## **World Vision**

Por los niños

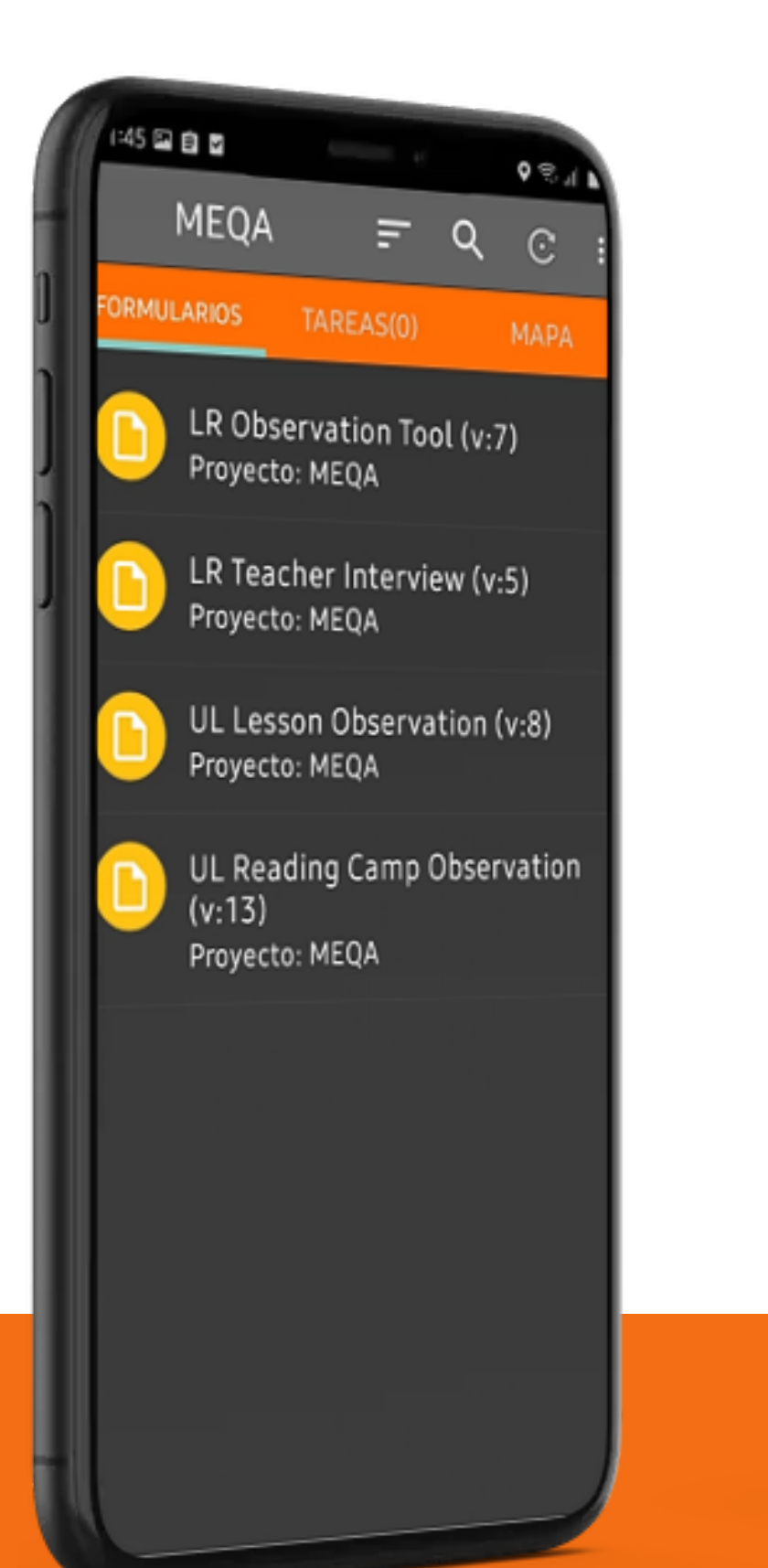

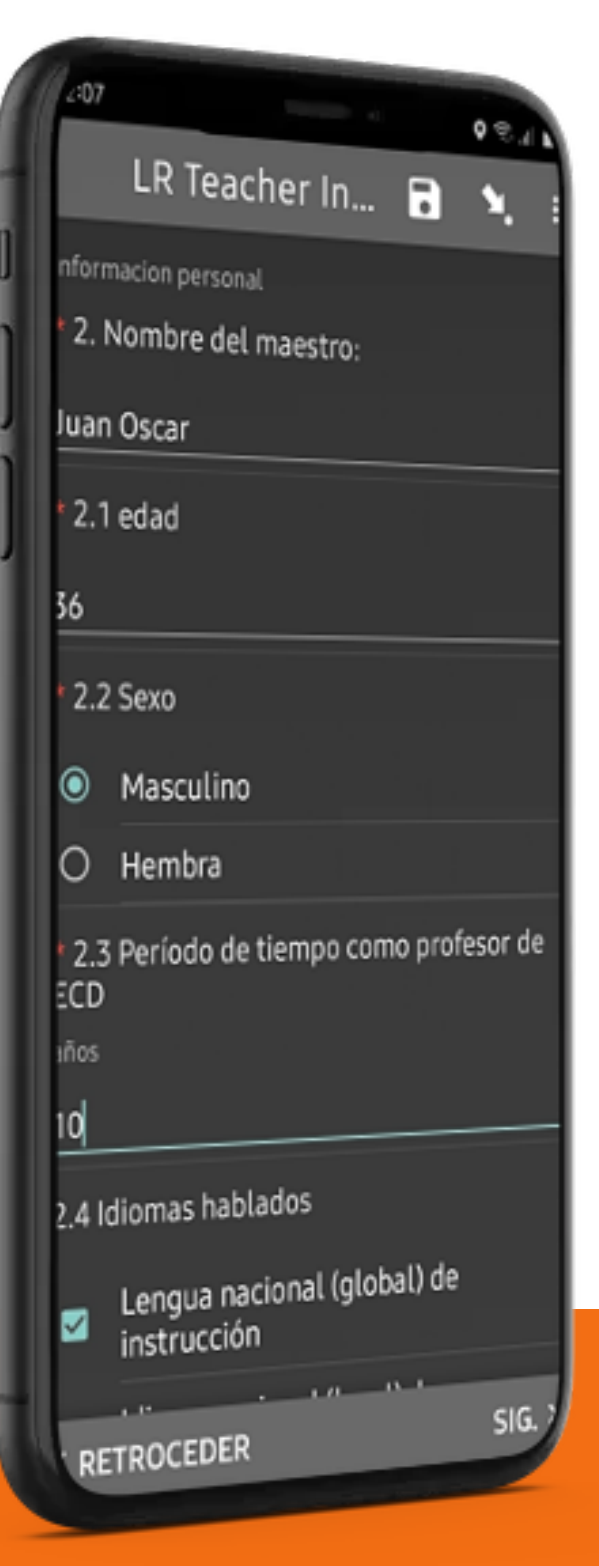

# MANUAL DE USUARIO

# Herramienta MECA

- **· Introducción**
- Objetivos
- ¿Qué es MECA?

- Cómo funciona?
- Paso a paso instalación App MECA
- Uso y manejo opciones App MECA

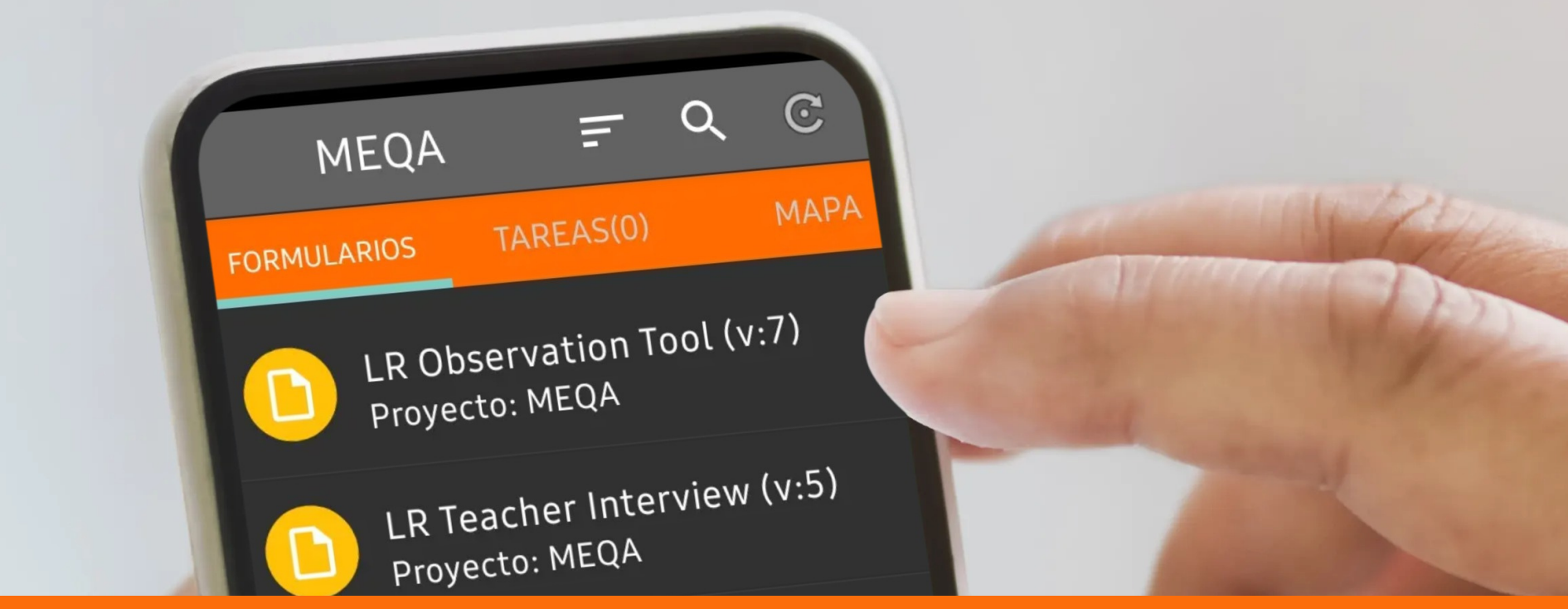

# Tabla de contenido

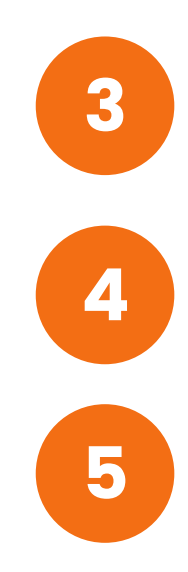

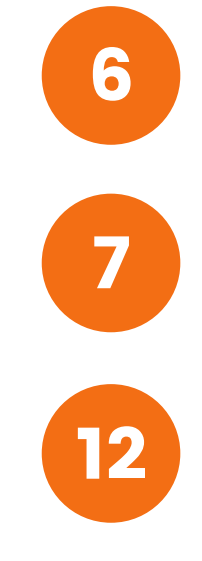

# Introducción

MECA es una herramienta de entrenamiento y monitoreo digital que permite al personal de la oficina de campo (FO) de World Vision observar y medir la calidad de implementación de los modelos de proyectos básicos de educación: raíces de aprendizaje (Learning Roots)

### alfabetización inicial (Unlock Literacy).

MECA tiene tres características principales Formularios de encuesta y observación digitalizados para escuelas, centros clubes y visitas a domicilio, genera automáticamente una lista de fortalezas, desafíos y recomendaciones basadas en la observación que permite brindar retroalimentación instantánea para el entrenamiento y Paneles de control en línea para indicadores de resultados.

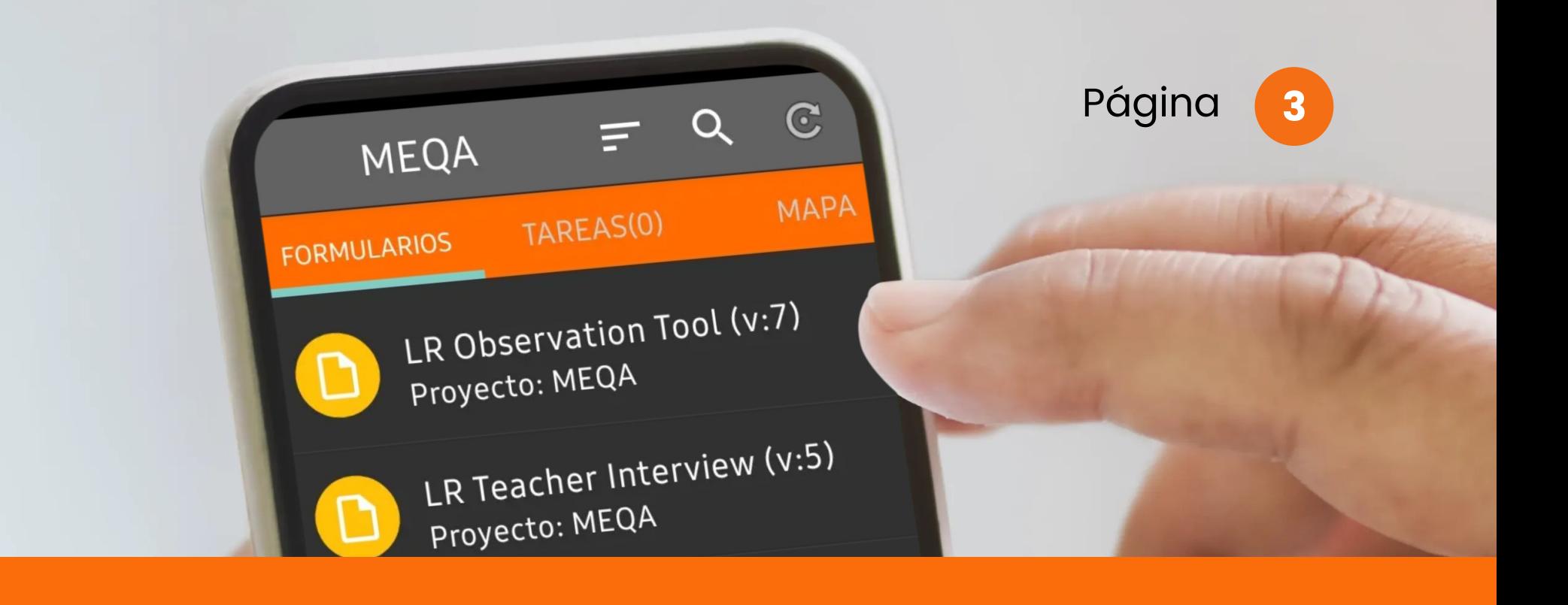

# Objetivos

### Los participantes podrán:

1.Familiarizarse con MECA como una herramienta de M&E (Medición de la Evidencia) para alfabetización inicial.

2.Comprender su uso para entrenar a profesores y facilitadores (utilizando la función de retroalimentación instantánea).

3.Practicar la realización de mejoras en la calidad del programa basadas en datos.

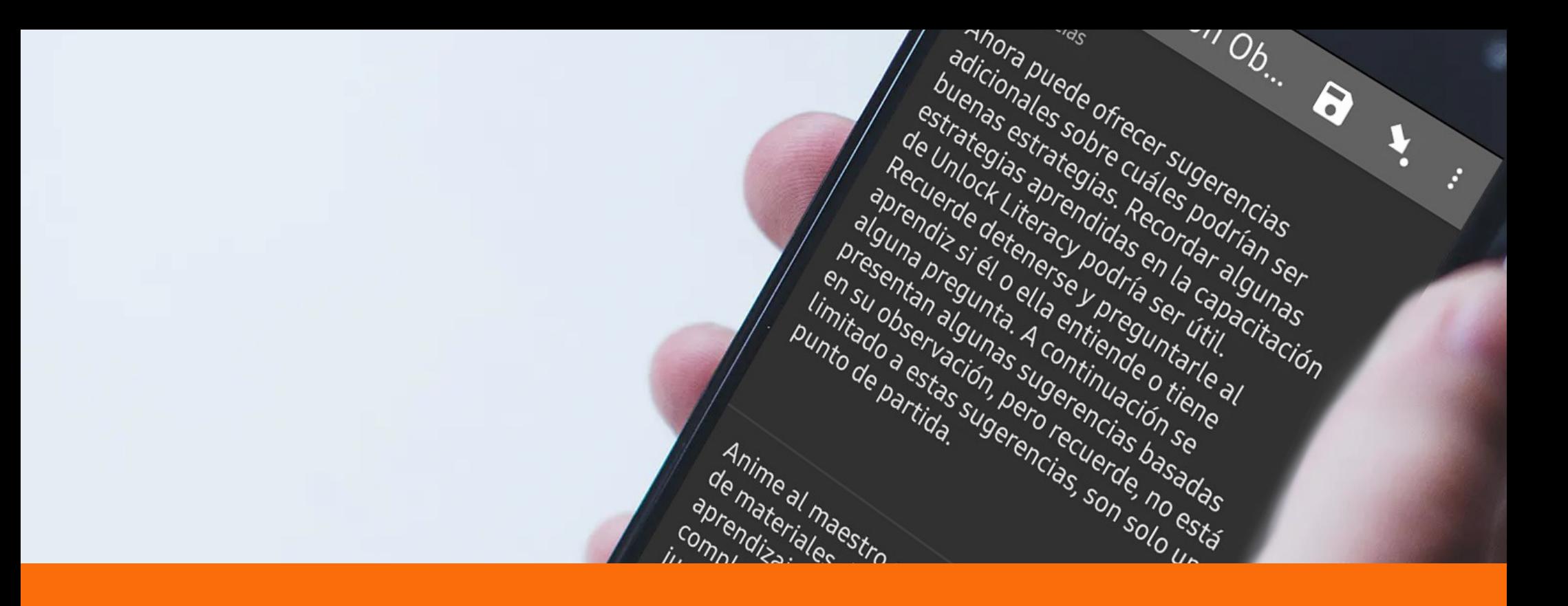

# ¿Qué es MECA?

Measuring Evidence Quality Achieved al español significa Medición de la evidencia de la calidad lograda.

Quiere decir que MECA es una herramienta digital de monitoreo y entrenamiento que permite al personal de campo, observar y medir la calidad de la implementación de los modelos educativos Raíces de Aprendizaje y Alfabetización Inicial.

**Maestros** Acción comunitaria

### ¿Para qué sirve MECA?

Realizar las visitas de monitoreo Brindar mentoría / entrenamiento Recolectar datos para el Reporte (Dashboard) para ver el estado del programa y responder

### ¿Quiénes la utilizaran?

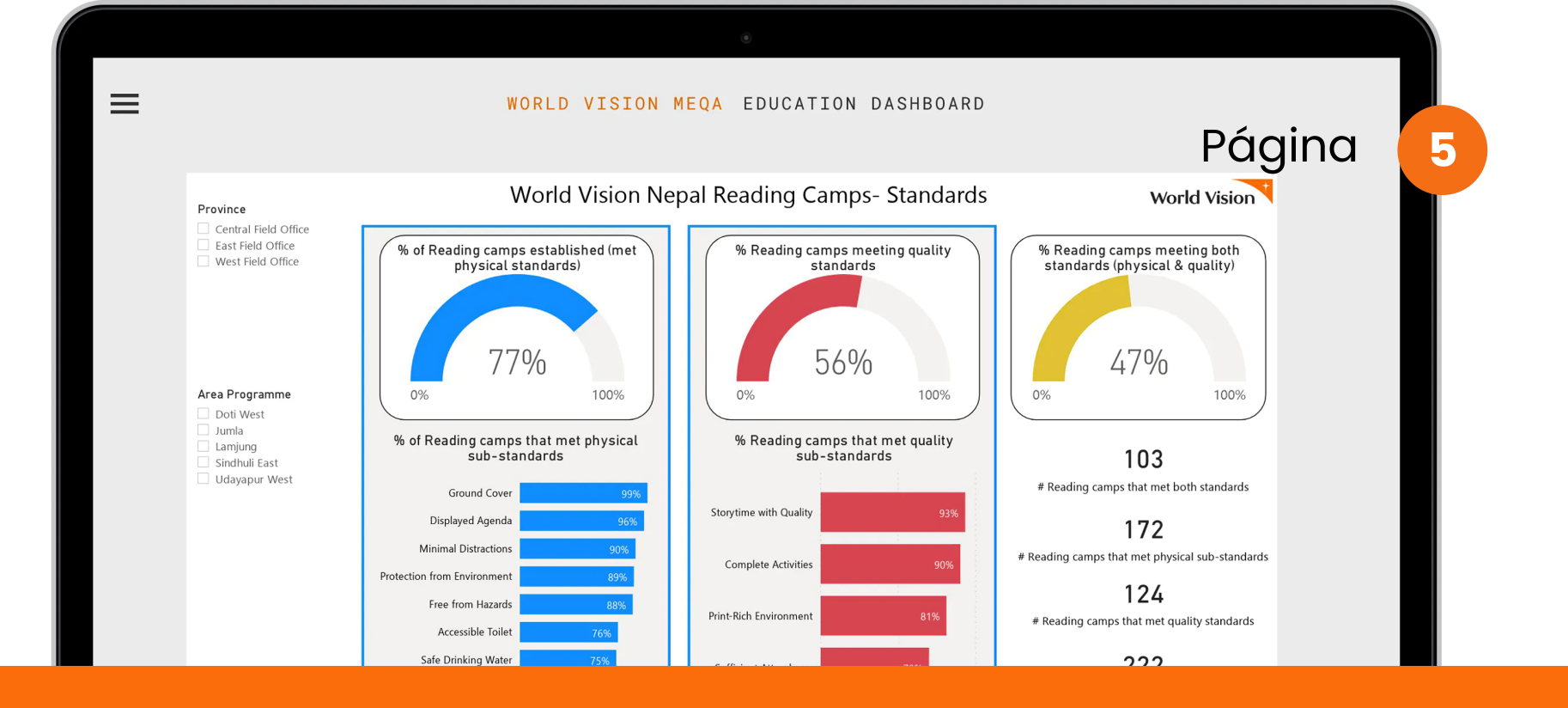

# ¿Cómo funciona?

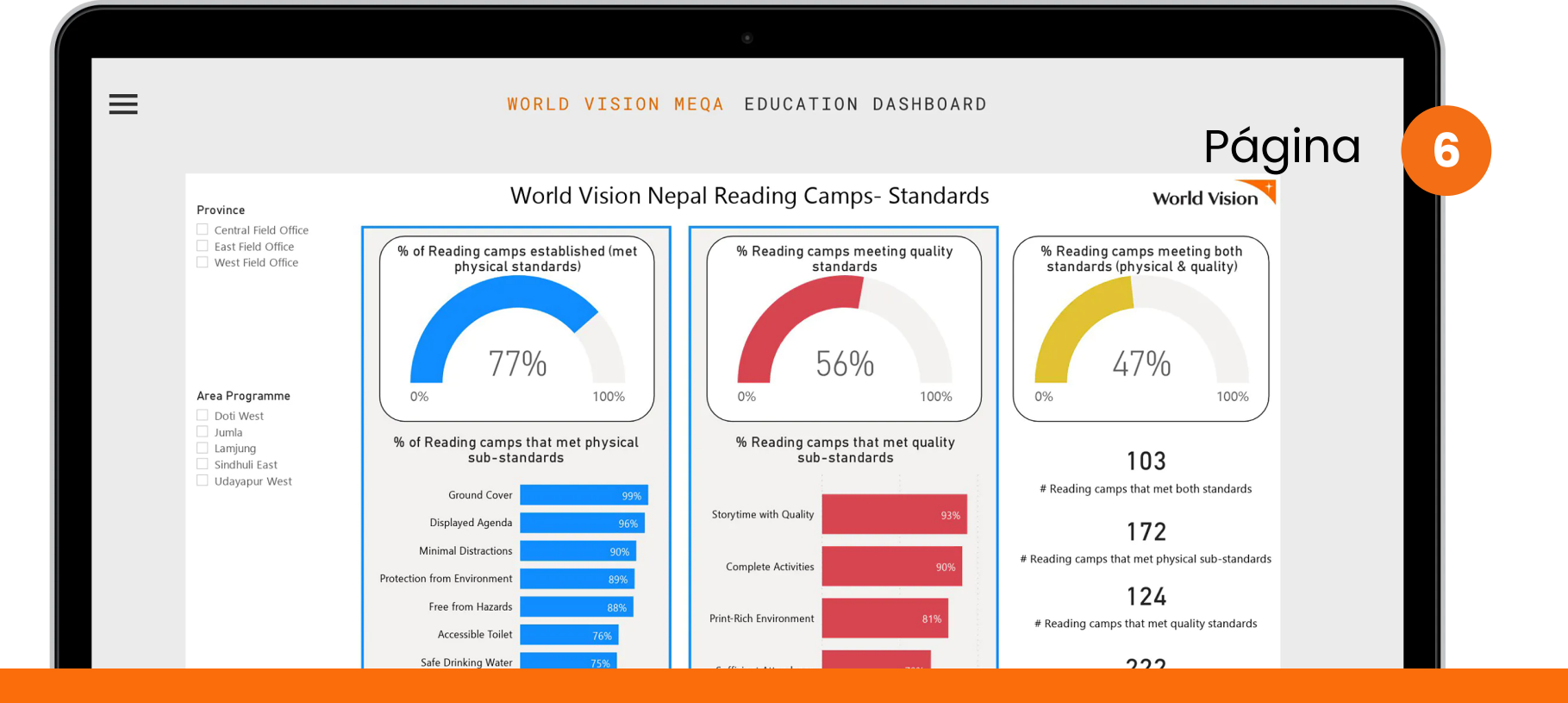

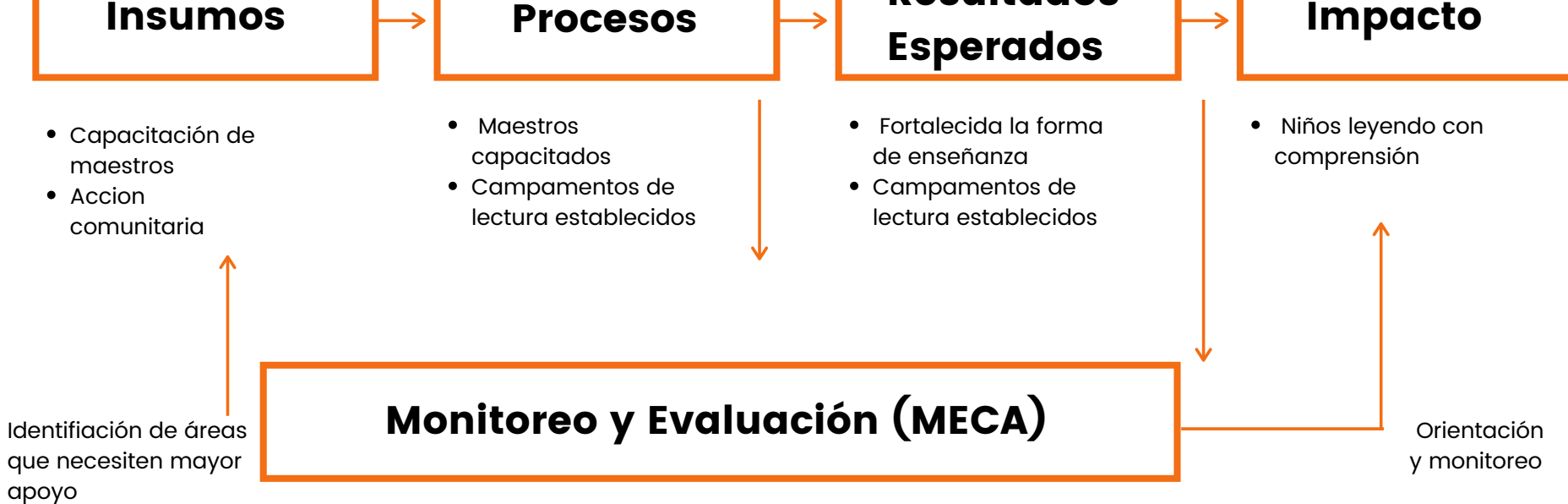

Resultados

Impacto

# INSTALACIÓN APP MECA

### paso a paso

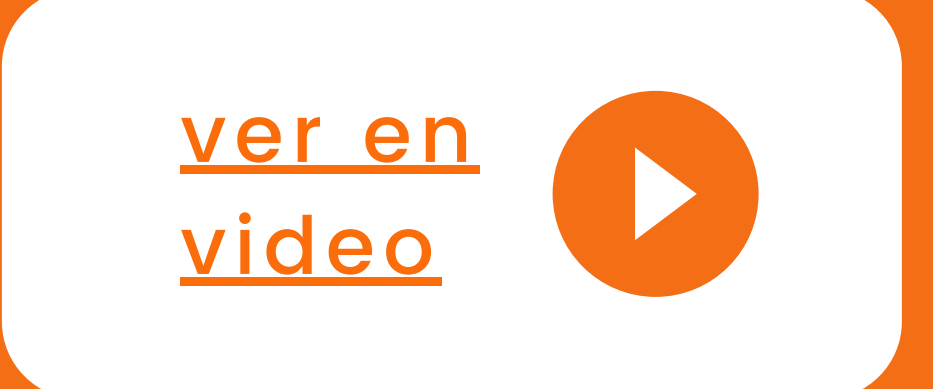

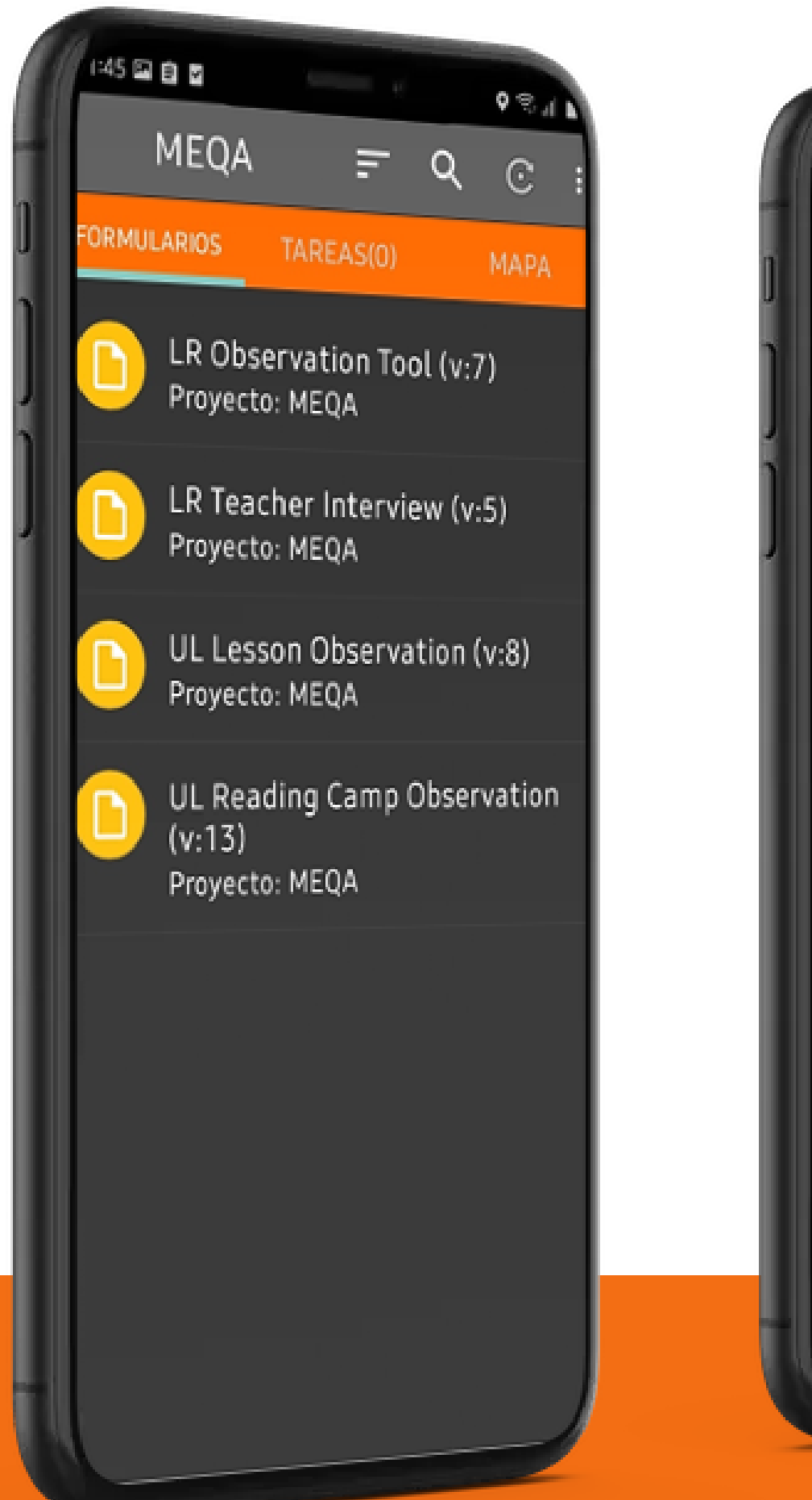

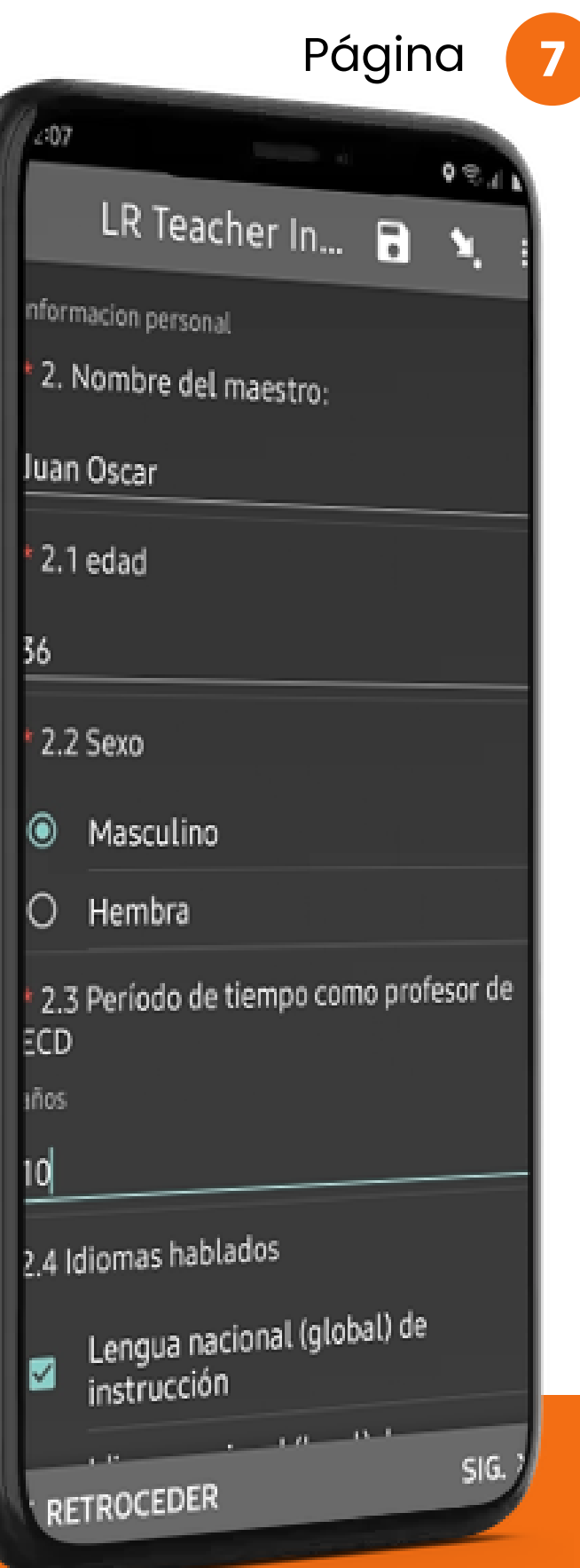

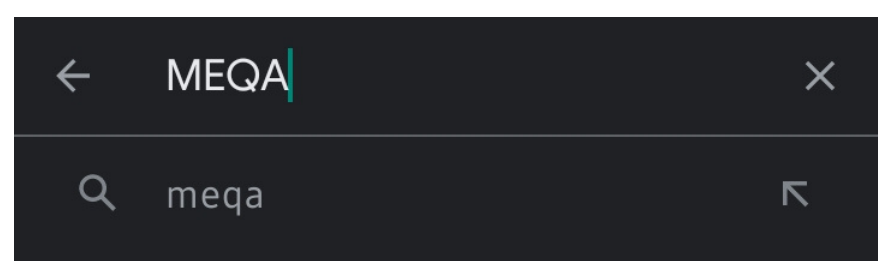

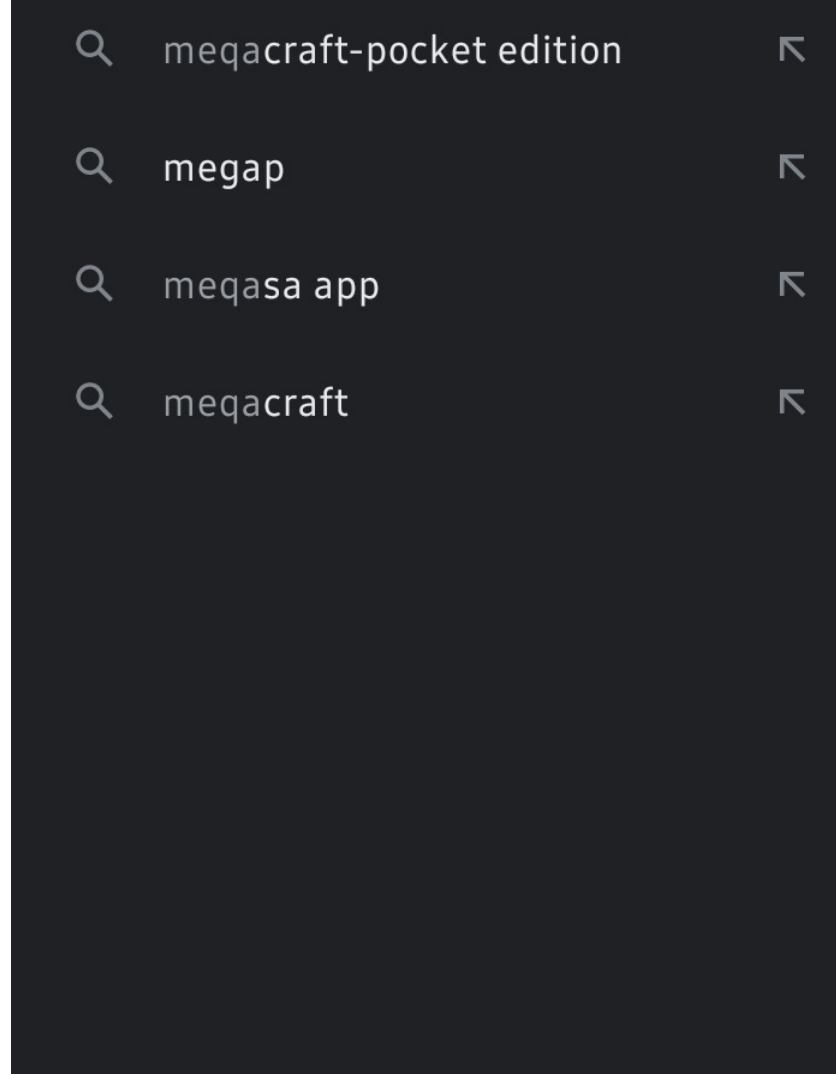

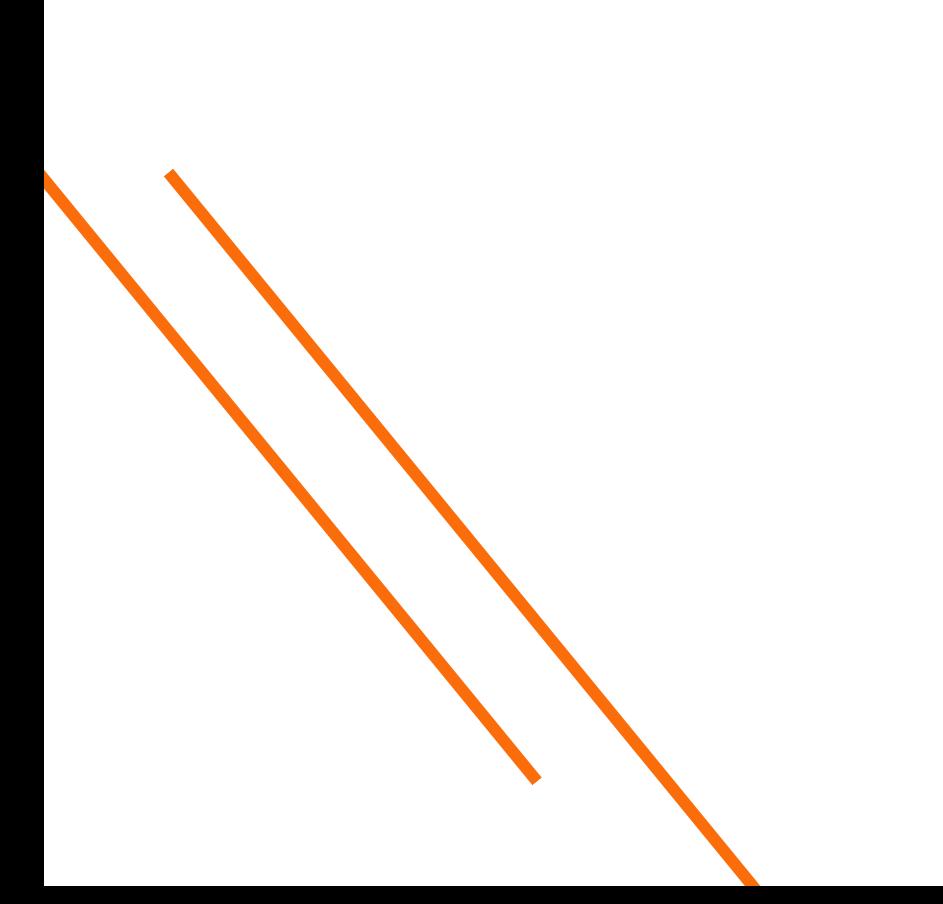

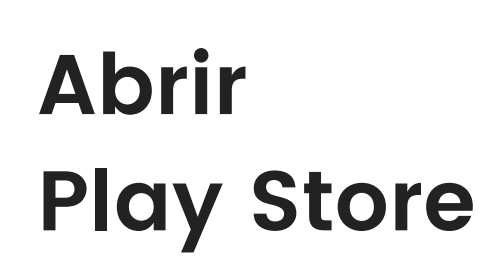

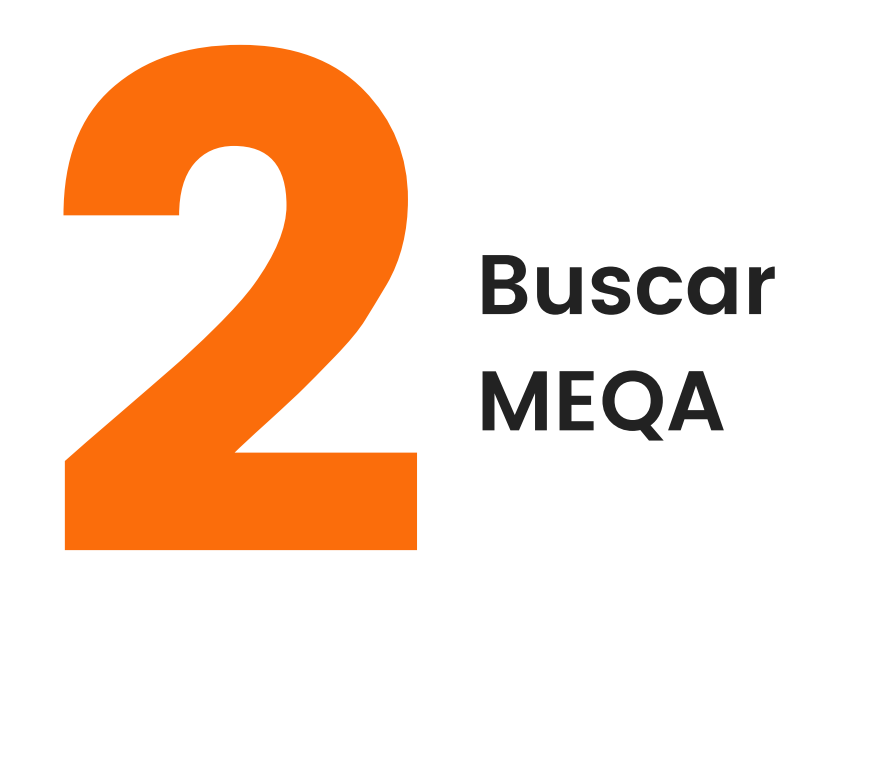

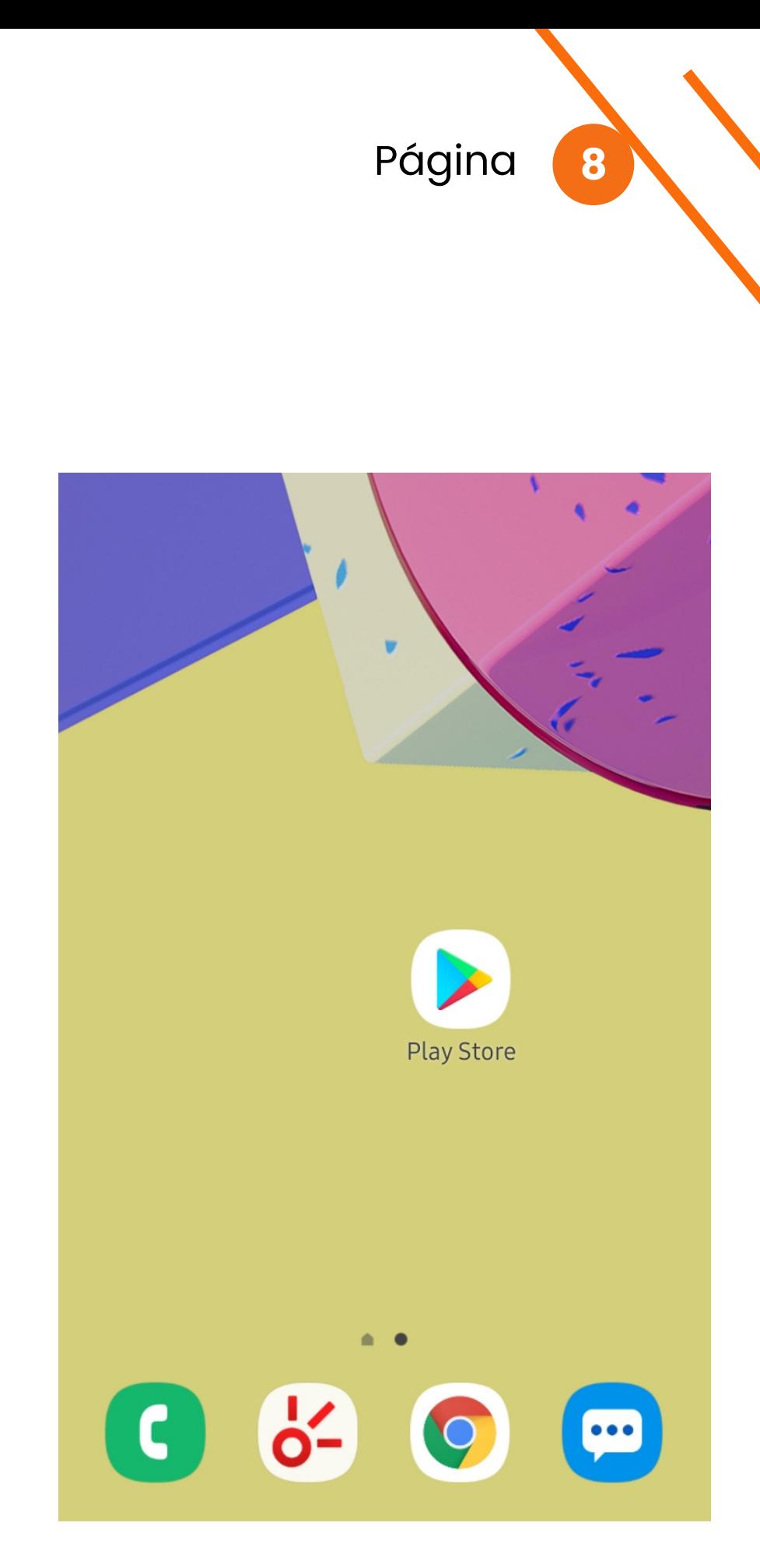

Página C

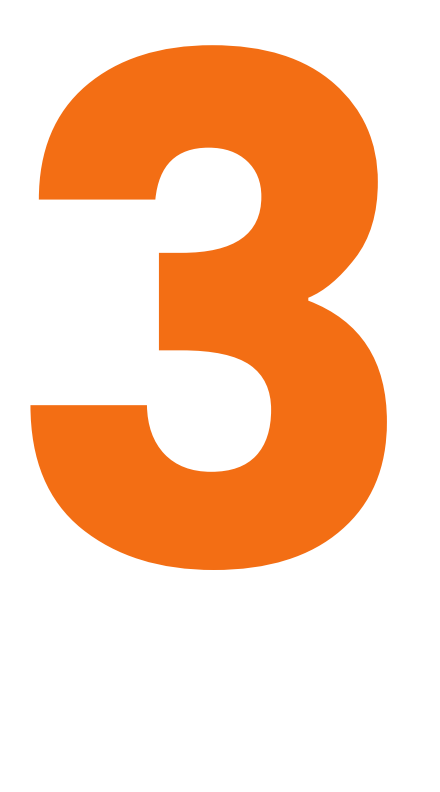

### **Seleccionar app MEQA**

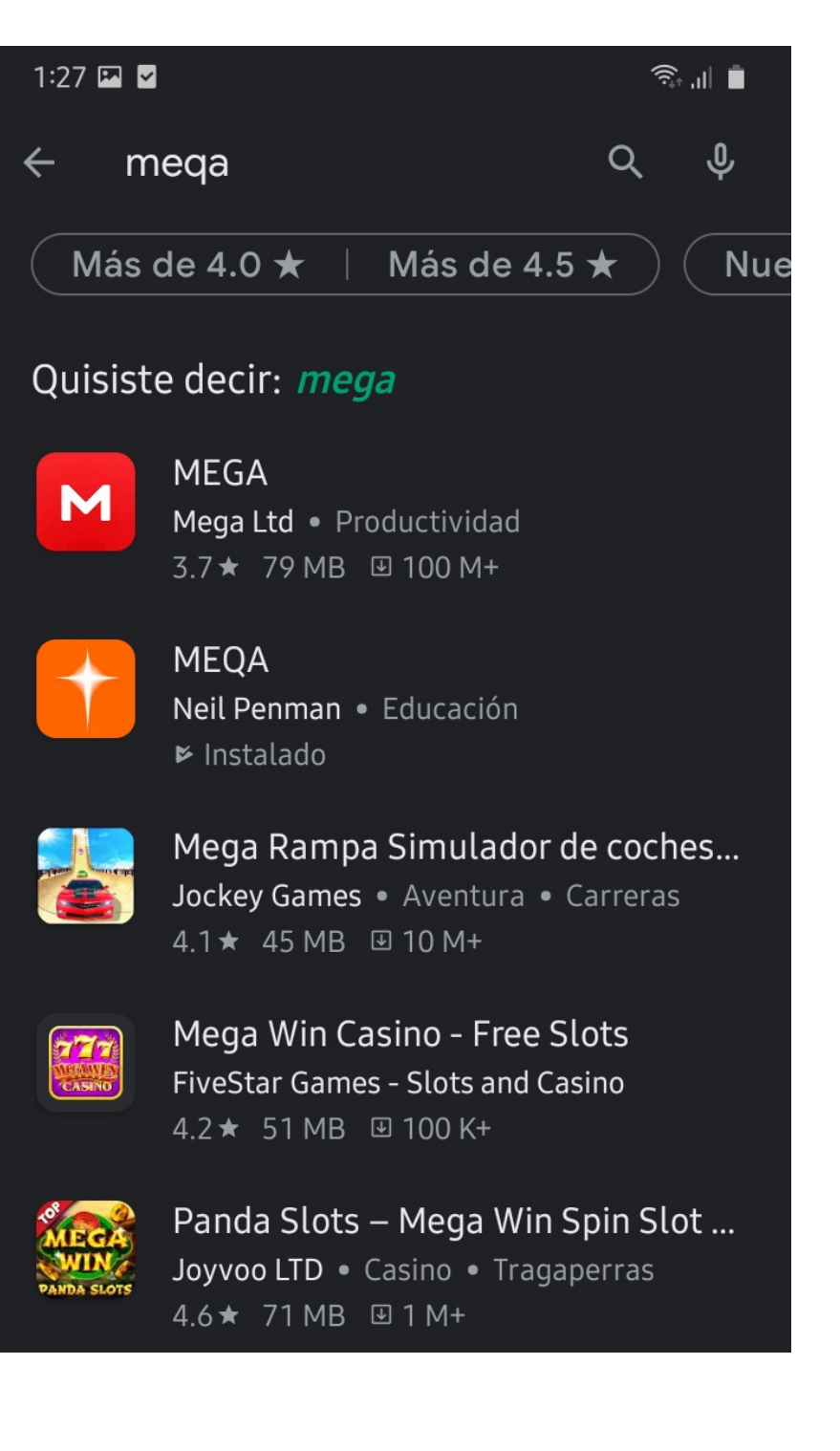

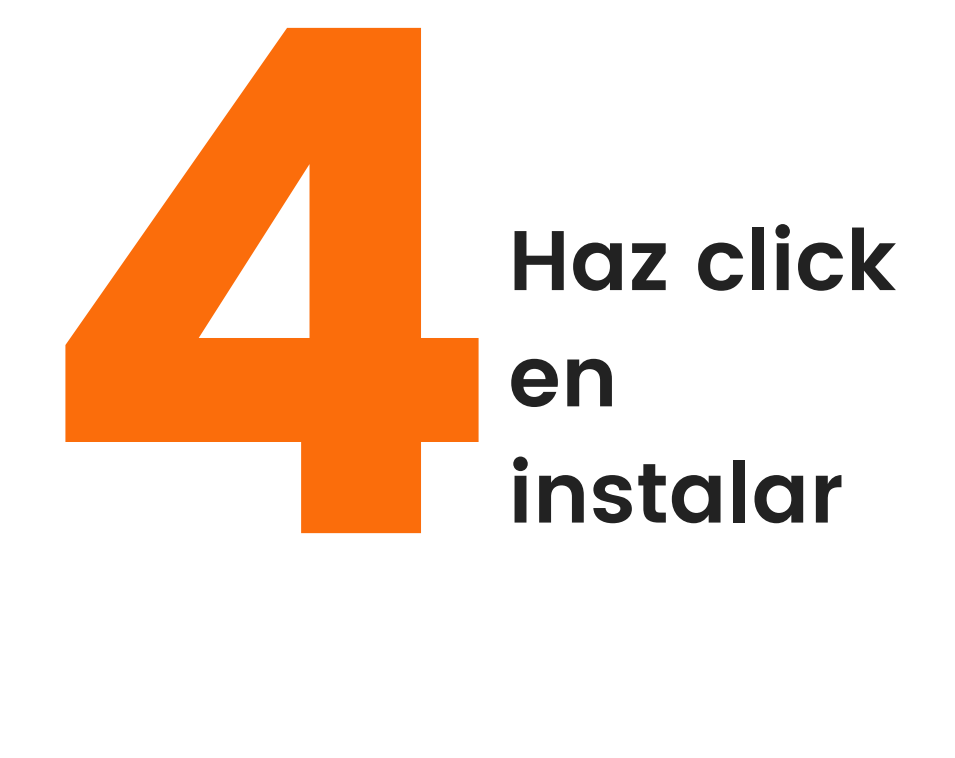

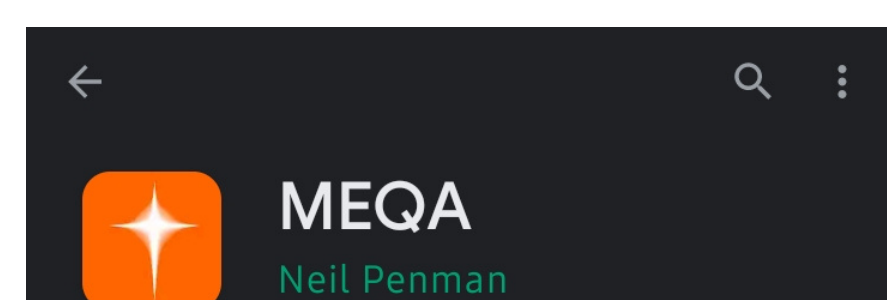

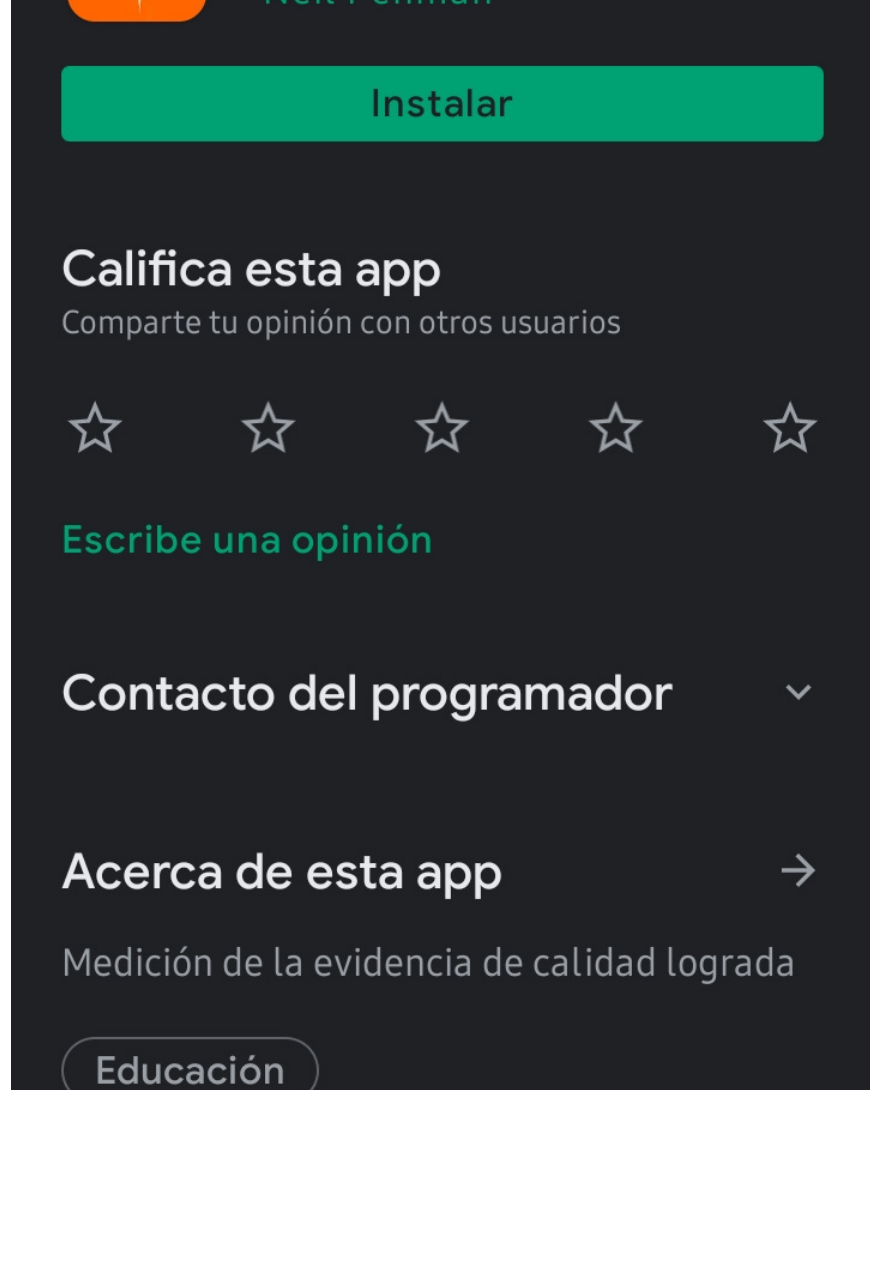

Página 10

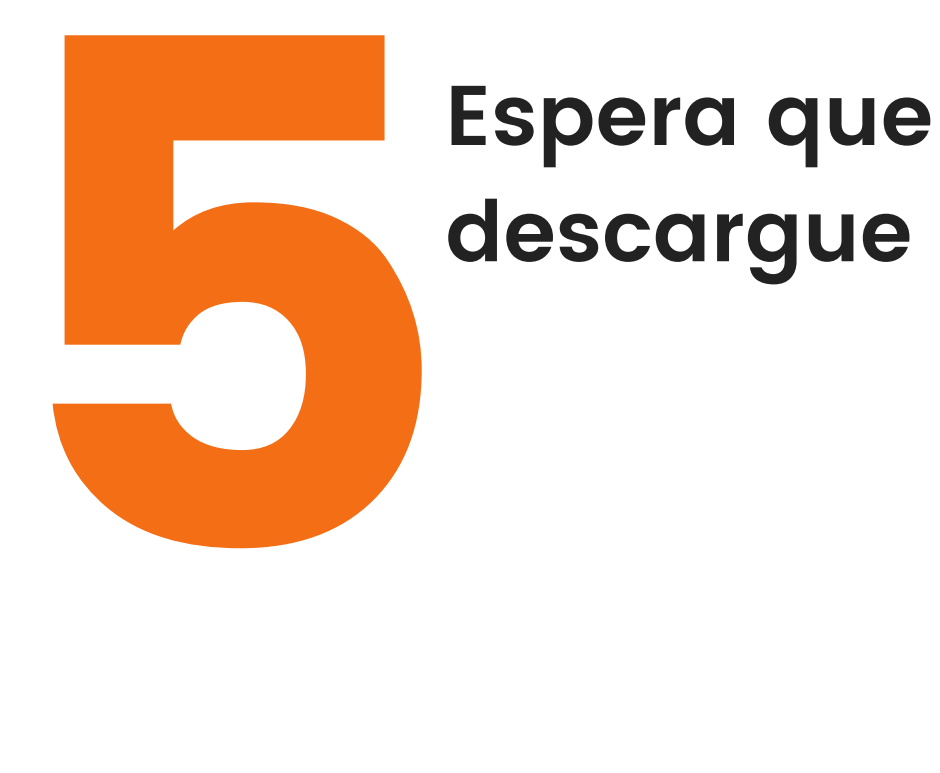

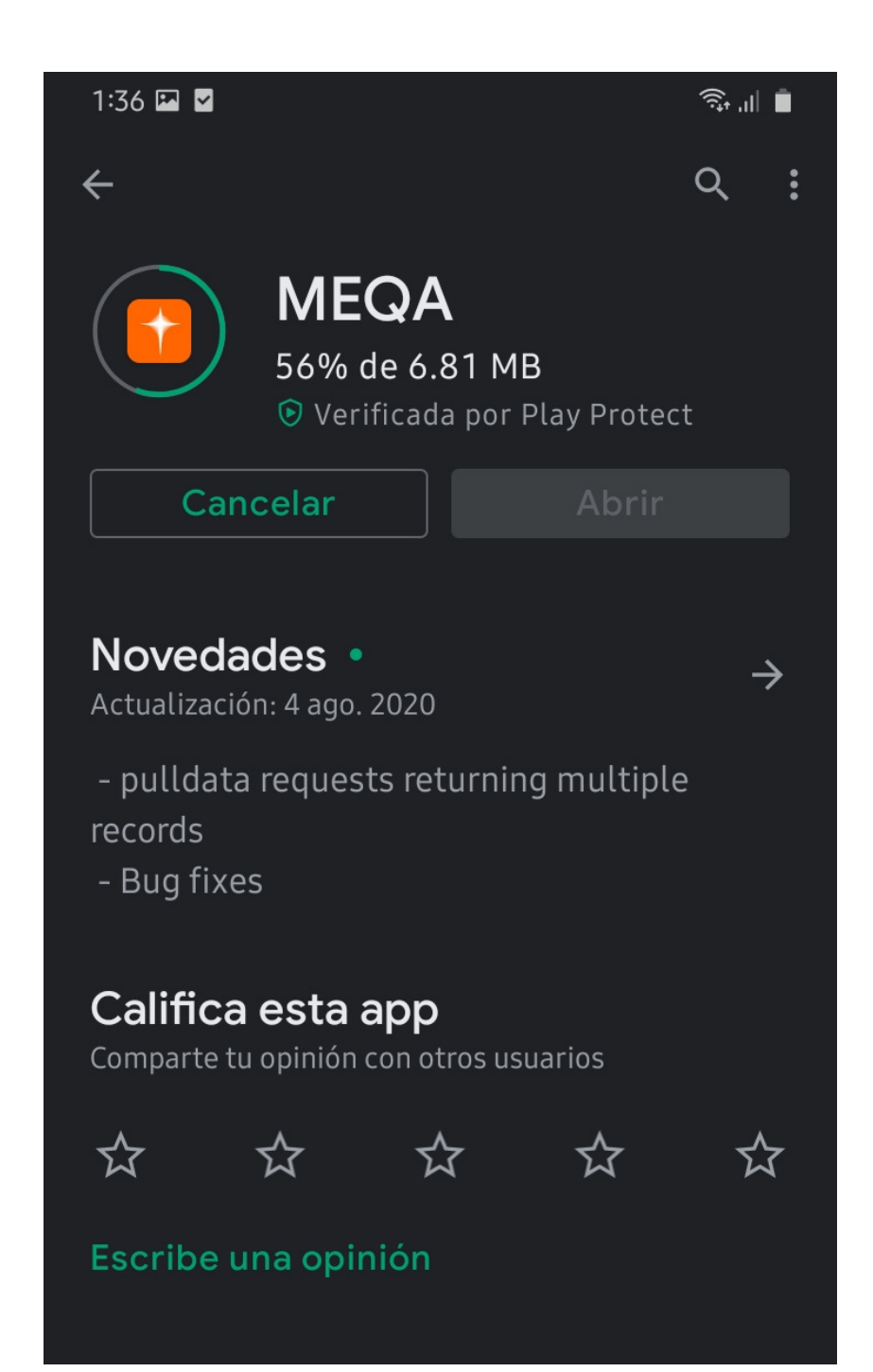

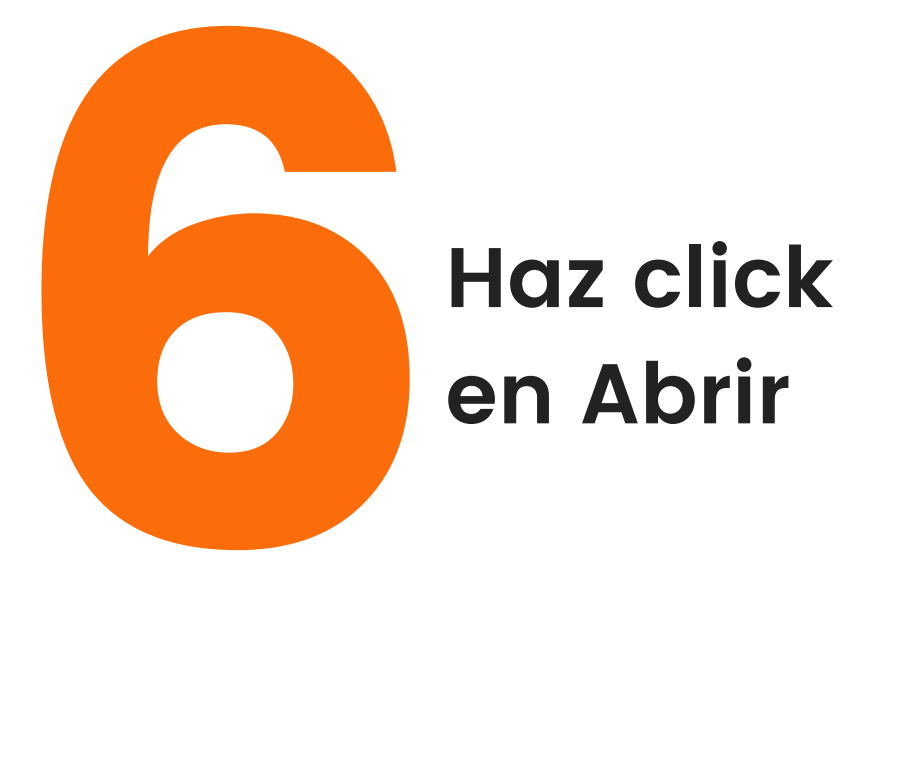

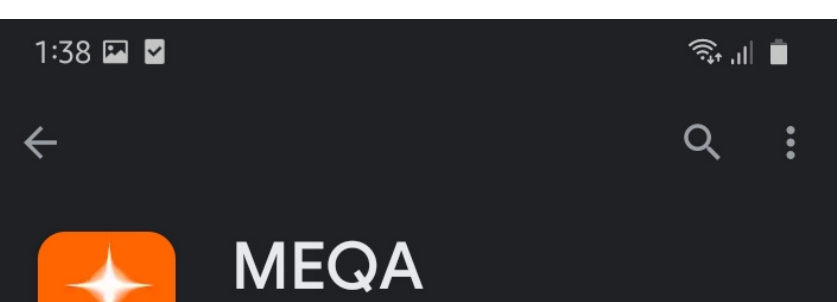

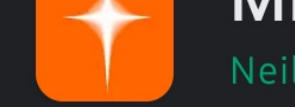

Neil Penman

Desinstalar

**Abrir** 

 $\boldsymbol{\mathsf{\hat{K}}}$ 

Novedades • Actualización: 4 ago. 2020

- pulldata requests returning multiple records - Bug fixes

Califica esta app Comparte tu opinión con otros usuarios

 $\boldsymbol{\vec{\lambda}}$ 

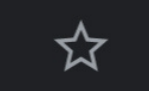

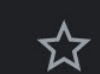

 $\rightarrow$ 

Escribe una opinión

☆

Página 11

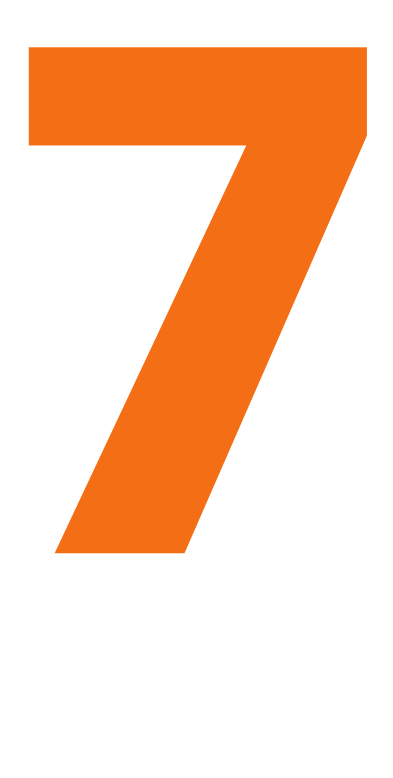

### **Haz click en permitir**

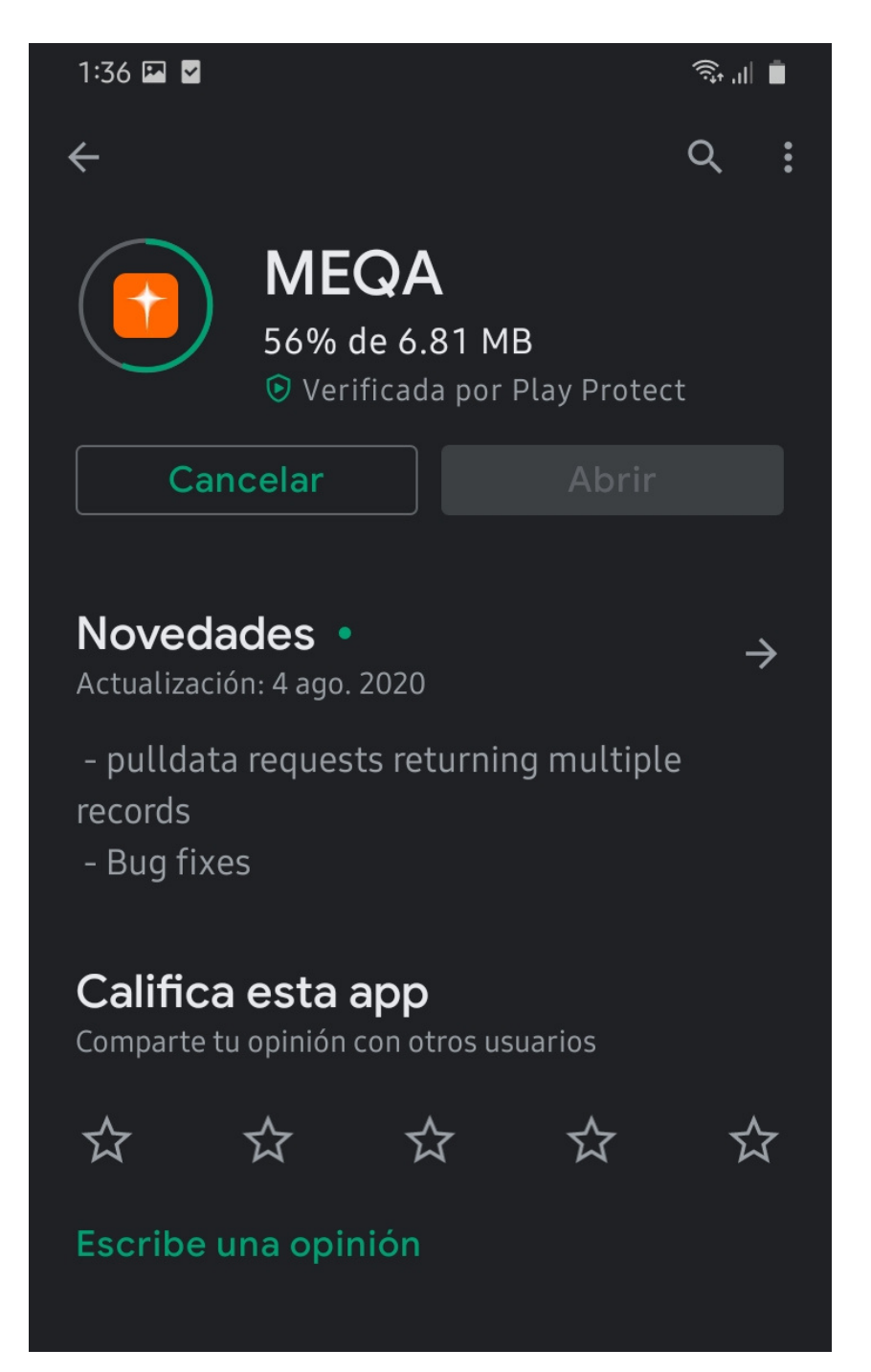

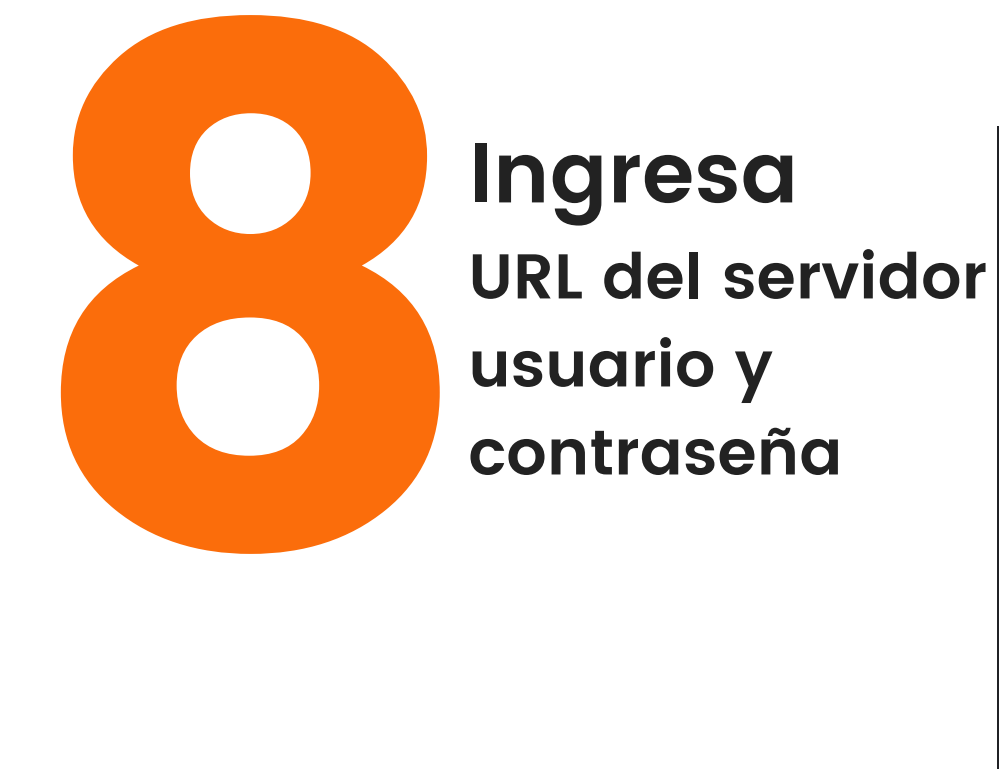

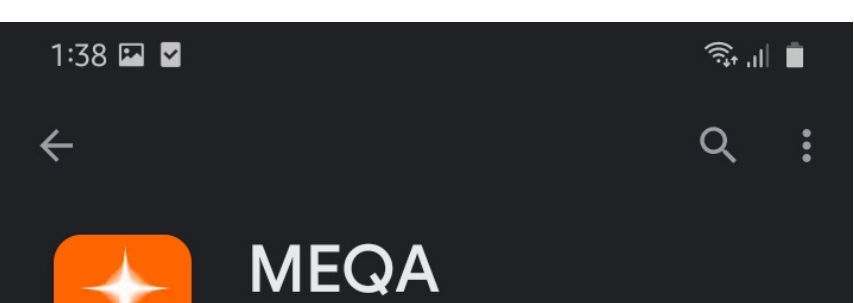

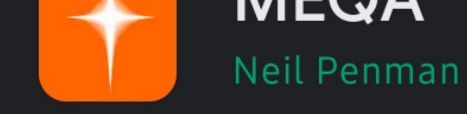

Desinstalar

**Abrir** 

☆

Novedades • Actualización: 4 ago. 2020

- pulldata requests returning multiple records - Bug fixes

Califica esta app Comparte tu opinión con otros usuarios

 $\overleftrightarrow{\lambda}$ 

☆

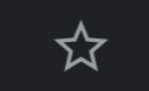

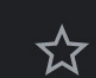

 $\rightarrow$ 

Escribe una opinión

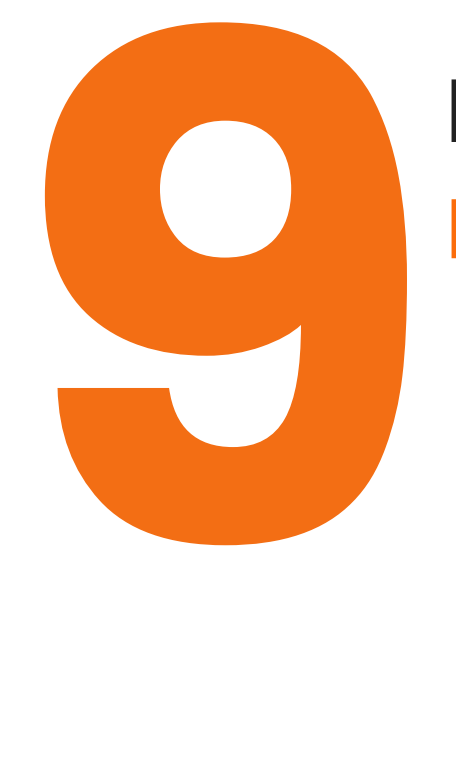

## **haz click en**

**De acuerdo**

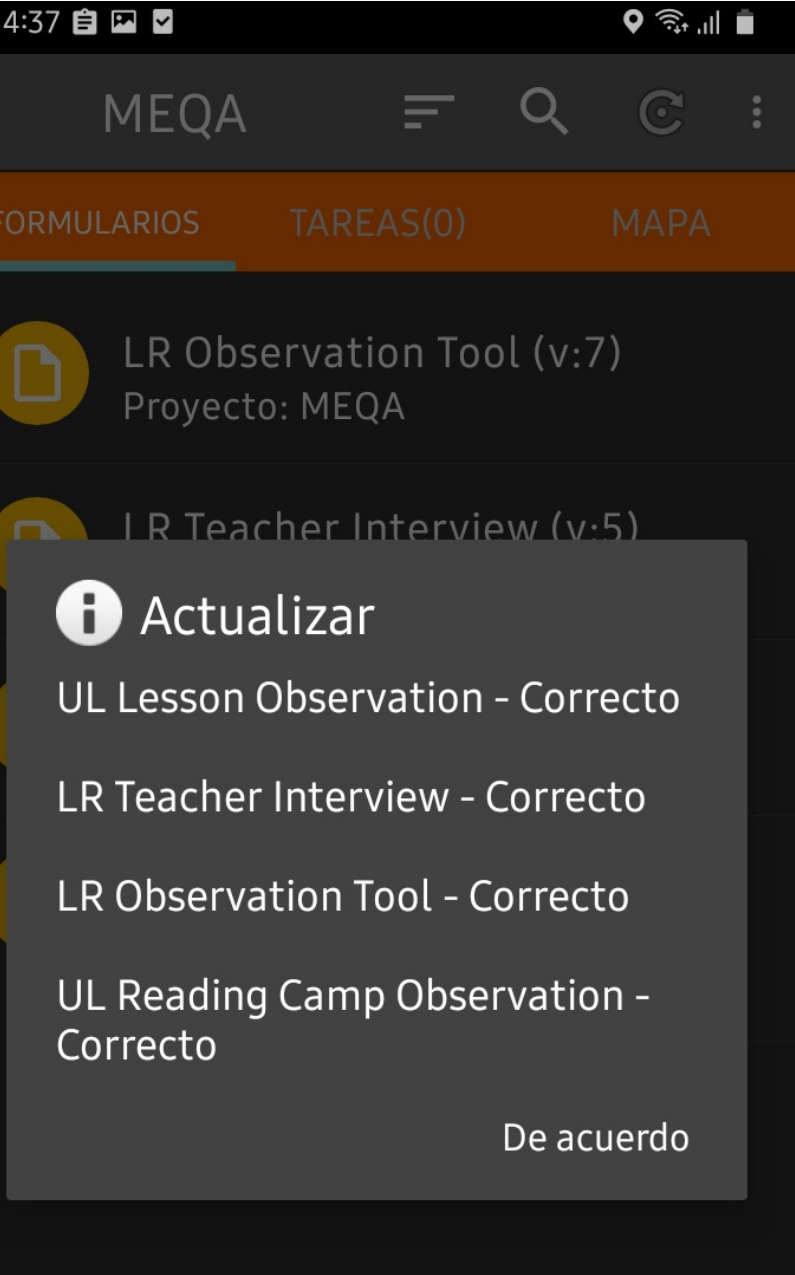

Página

## ¡LISTO! YA INSTALASTE MEQA

### **Los formularios se descargan Automáticamente**

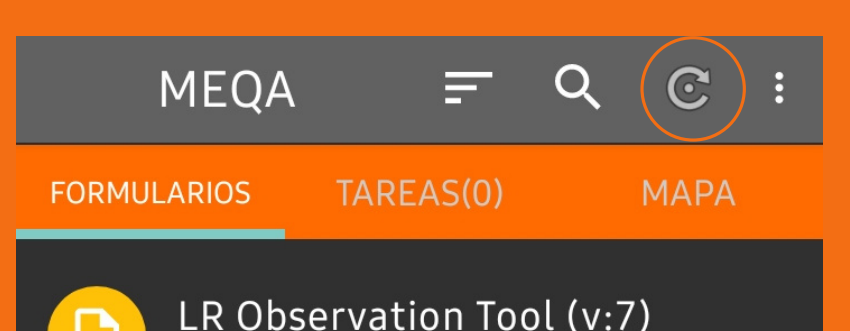

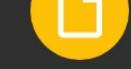

Proyecto: MEQA

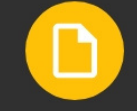

LR Teacher Interview (v:5) Proyecto: MEQA

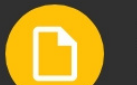

UL Lesson Observation (v:8)

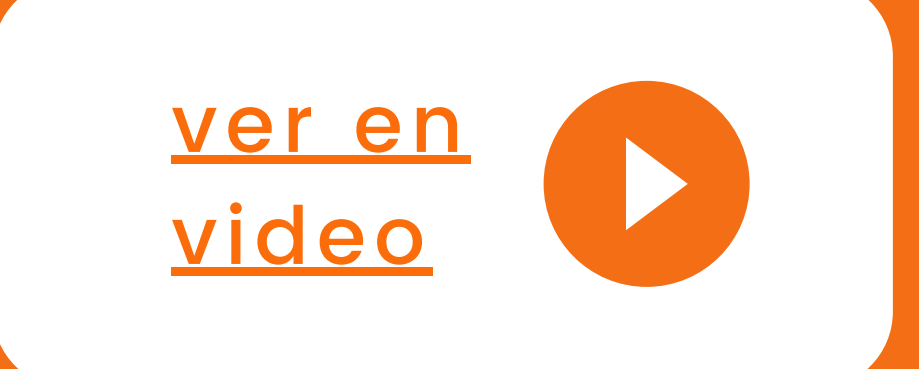

## USO Y MANEJO DE OPCIONES

# APP MEQA

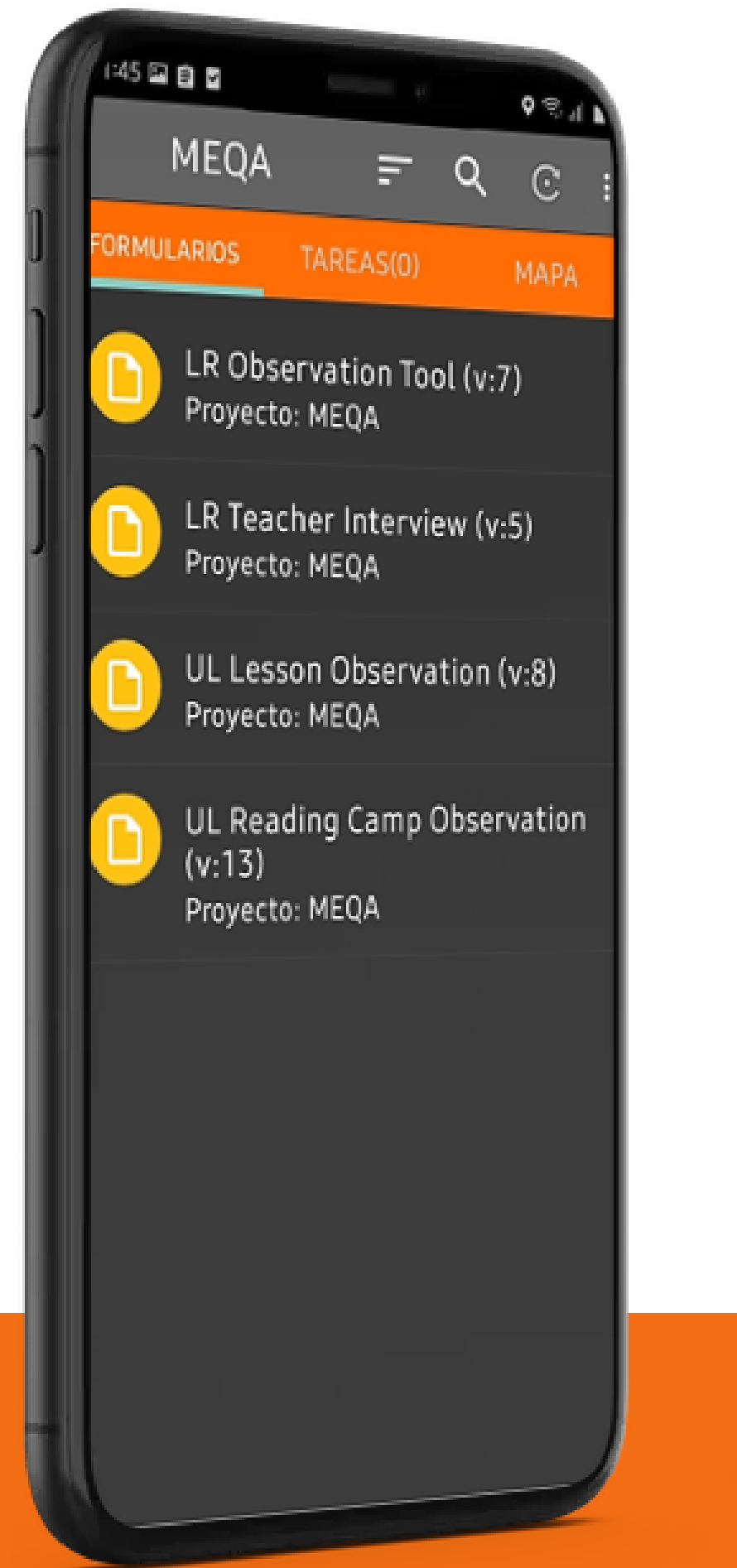

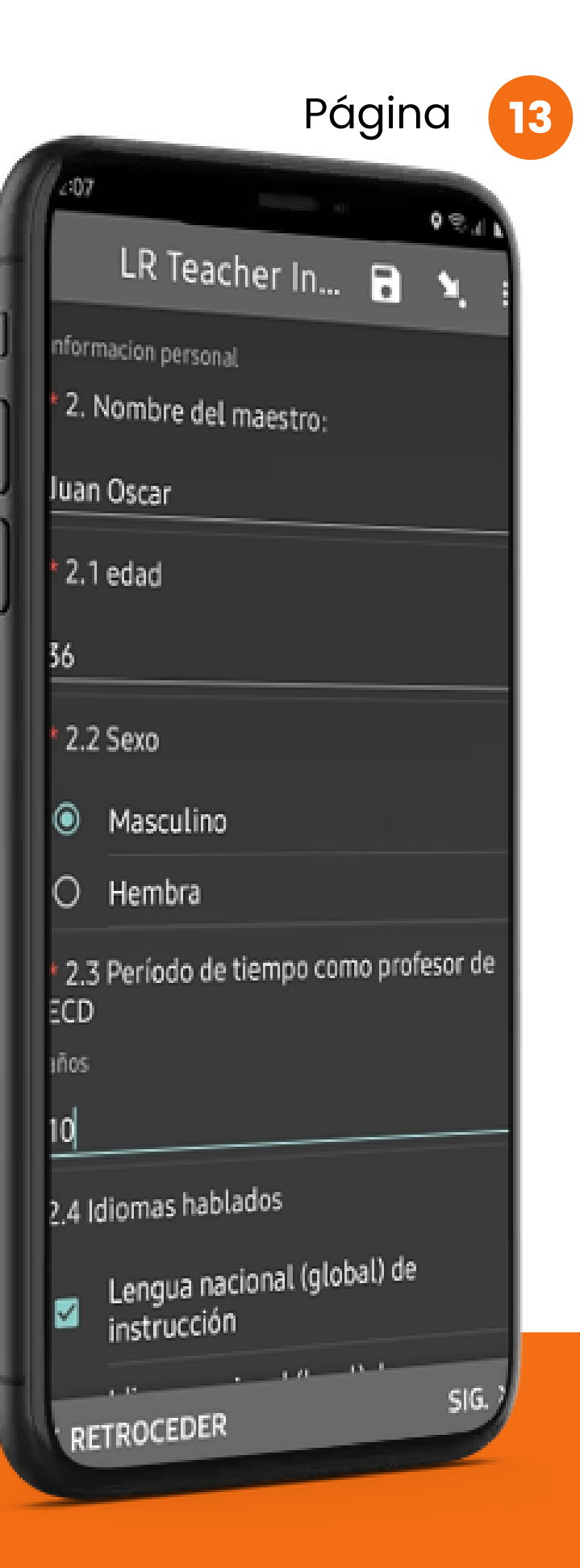

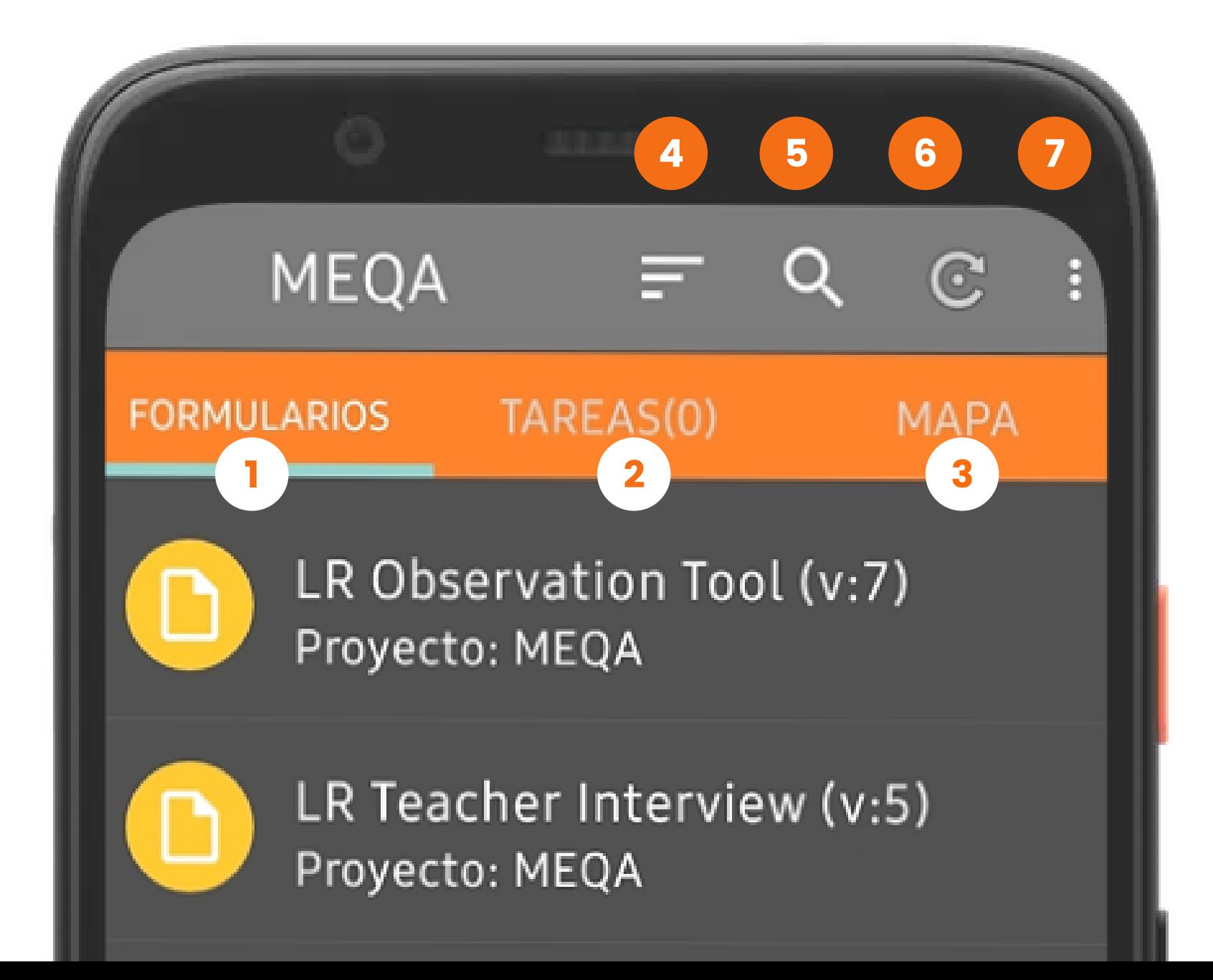

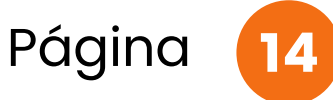

Muestra la lista los formularios disponibles.

**1**

Permite ordenar los formularios: A-Z Z-A, Fecha.

### PANTALLA Principal y sus funciones

Permite buscar los formularios.

**2** completar, las **6** formula<br>
completas y las **6** tareas. Muestra las tareas por completar, las enviadas.

Permite actualizar los formularios y

Muestra tareas disponibles a completar según posición geográfica.

**3**

Muestra menú opciones de configuracion es.

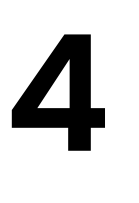

# **5**

**6**

**7**

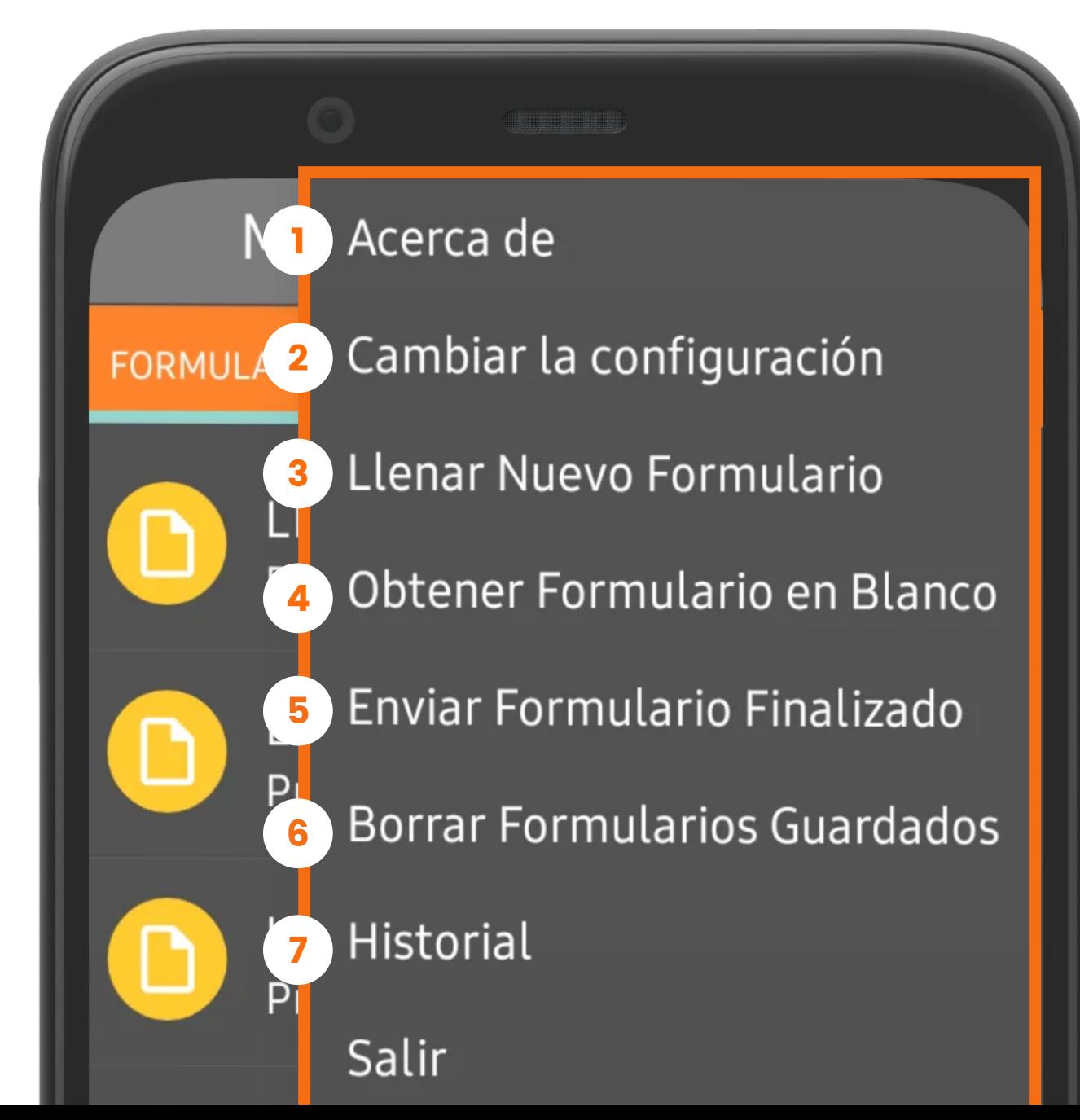

Muestra información de la app MEQA: versión app, versión Android.

Permite configurar la aplicación : servidor, interfaz, mapas, formularios,etc.

Permite ver lista de formularios y al seleccionar uno permite llenarlo.

**2**

**3**

Permite obtener nuevos formularios y actualizar los ya descargados.

Permite enviar al servidor los finalizados.

formularios marcados como

Permite borrar los formularios que están llenos y también vacíos.

**4**

**5**

**6**

Muestra el historial formularios

Página

### **7** enviados al servidor.

# MENÚ

Conociendo el menú de opciones

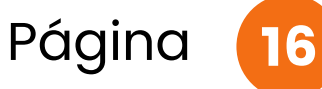

primero, haz click en la opción Acerca de

## **2**

## 1. MENÚ opción Acerca de

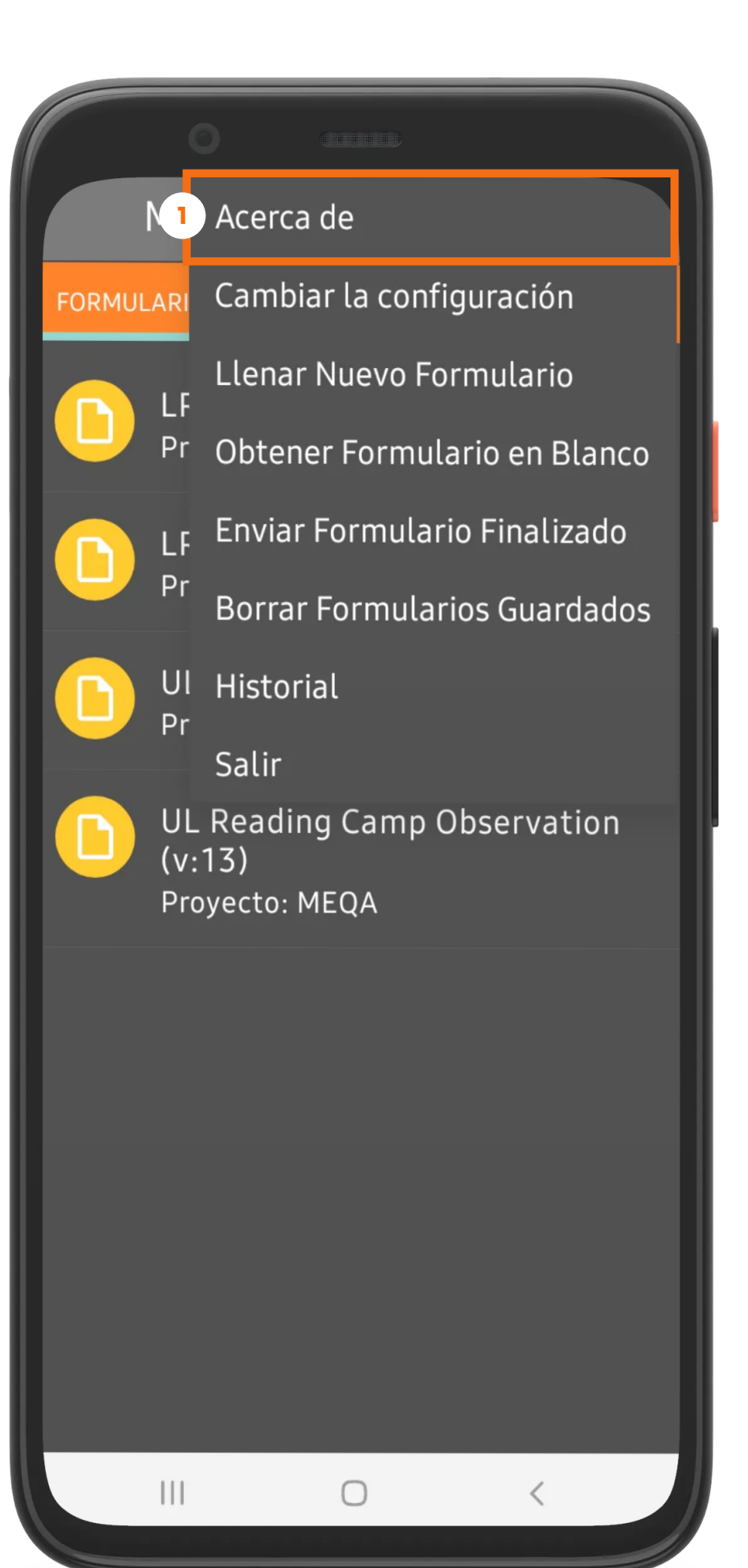

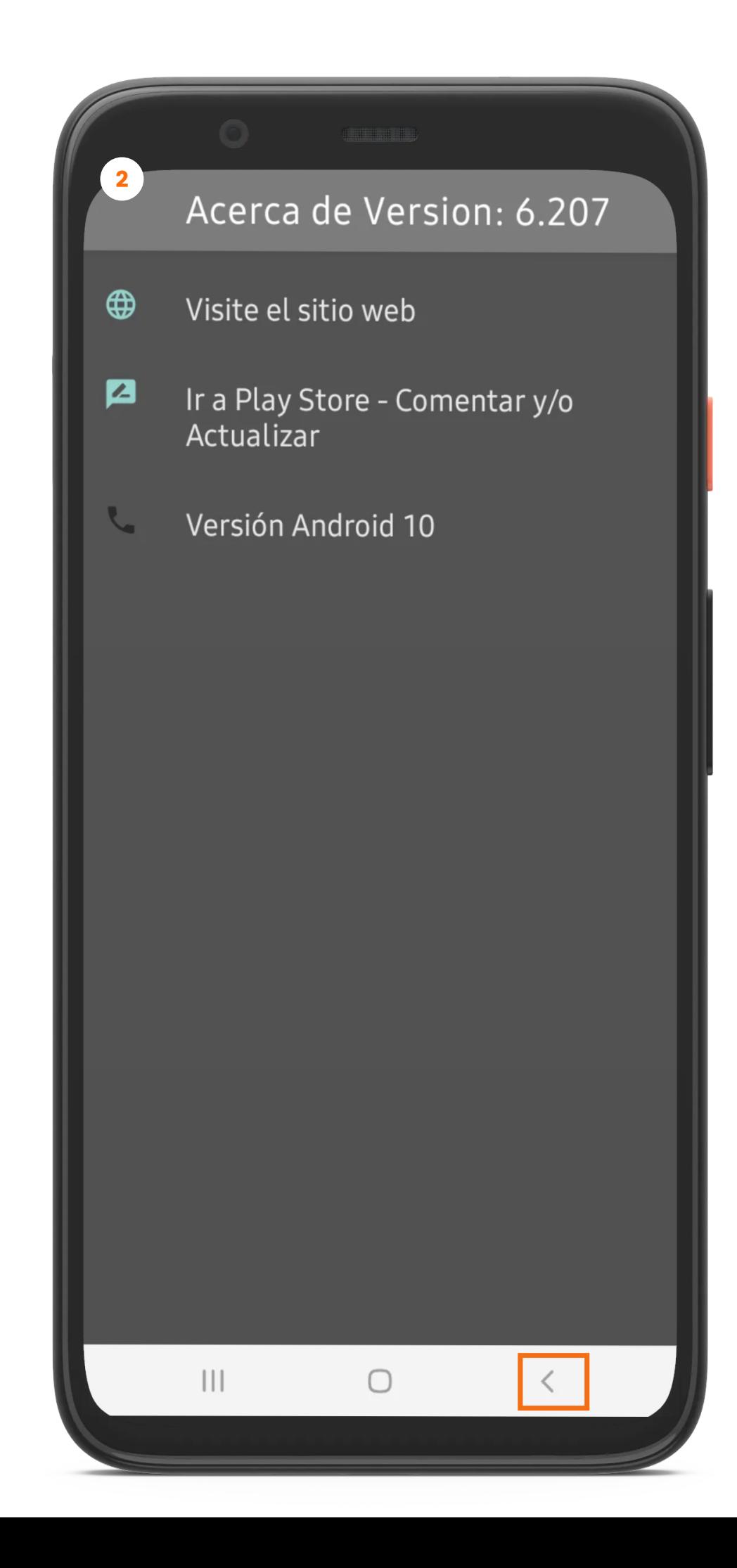

### Ahora puedes ver :

- Versión de la app
- Sitio web de organización
- Opción ir a Play Store
- Versión de Android del dispositivo
- Haz click en el botón atrás para volver al menú de opciones

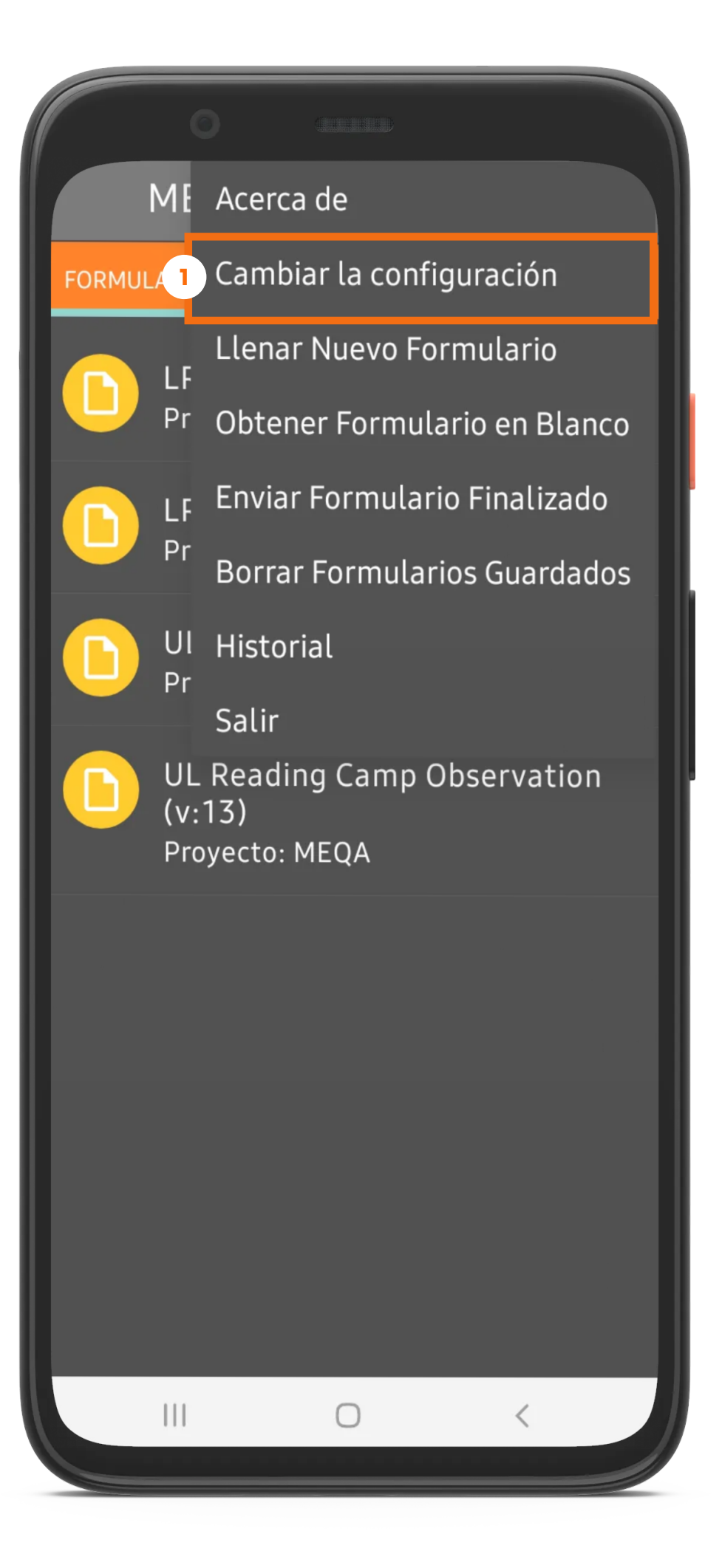

### Cambiar la configuración

Servidor - Usuario

- ข Interfaz de usuario
- $\mathbf u$ Mapas

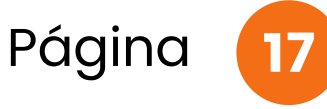

2 】

- 自 Manejo de formularios
- $\bullet$ Metadatos del formulario
- G Otro

**1**

Primero, haz click en la opción Cambiar la configuración.

> Haz click en la primer opción Servidor - Usuario.

# **2**

## 2. MENÚ opción cambiar la configuración

Aquí puede actualizar la información para conectarse al servidor haciendo click en cada opción, URL, Nombre del Usuario y contraseña.

· Haz click en el botón atrás para volver a cambiar la configuración.

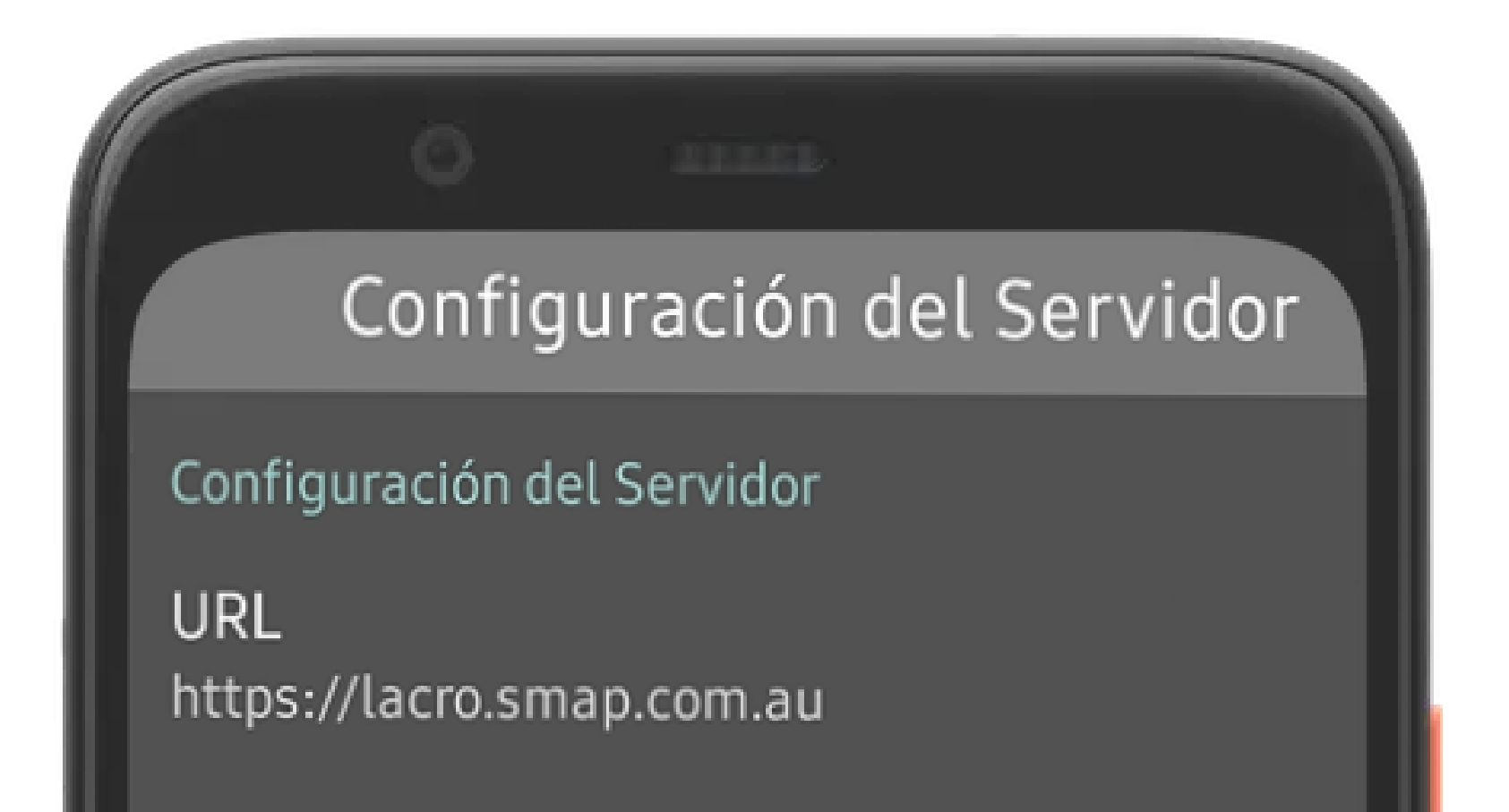

Página 18

Nombre del Usuario jmanzanares

### Contraseña

\*\*\*\*\*\*\*\*

# 2.1 SERVIDOR

opción cambiar la configuración

## Página <sup>19</sup> 2. MENÚ opción cambiar la configuración

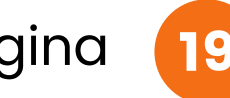

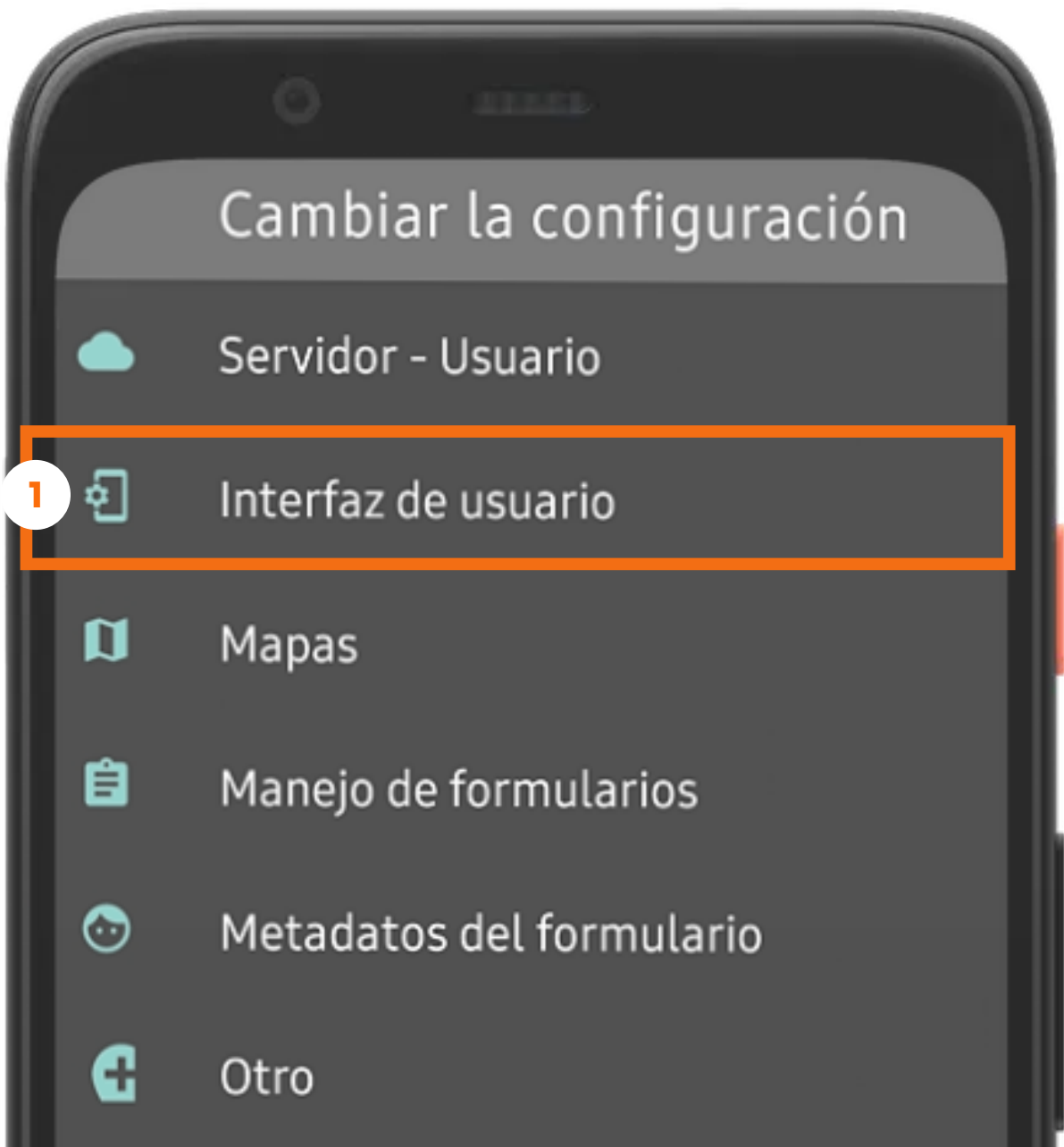

![](_page_18_Picture_4.jpeg)

**1**

Haz click en la opción Interfaz de usuarios.

![](_page_19_Picture_1.jpeg)

- **1** Permite cambiar los colores de la app: Oscuro, Claro, Magenta.
	- Permite cambiar el idioma de la aplicación.
	- Permite cambiar tamaño del texto de toda la aplicación.
		- Permite definir la forma de navegar entre preguntas al llenar los formularios.
- **5**

**3**

**4**

# 2.2 INTERFAZ

opción cambiar la configuración

Haz click en el botón atrás  $\bullet$ para volver a cambiar la configuración.

Permite activar imagen al iniciar la aplicación.

![](_page_19_Figure_11.jpeg)

![](_page_20_Picture_1.jpeg)

Ahora haz click en la opción Mapas.

## 2. MENÚ opción cambiar la configuración

![](_page_20_Figure_3.jpeg)

![](_page_21_Picture_1.jpeg)

**2**

**3**

### 2.3 MAPAS opción cambiar la configuración

Permite cambiar mapa a utilizar: usar Mapbox u OpenStreetMap.

Permite cambiar el estilo del mapa al llenar un formulario.

Permite agregar una capa datos a los mapas.

Haz click en el botón atrás para volver a cambiar la configuración.

![](_page_21_Picture_6.jpeg)

Mapa Base 1 Fuente Google

Estilo de Mapa Google 2 Calles

Capa de referencia

Archivo de datos de capa 3Ninguno

![](_page_22_Picture_1.jpeg)

![](_page_22_Picture_0.jpeg)

Ahora haz click en la opción Manejo de formularios.

![](_page_22_Figure_3.jpeg)

**2**

**3**

**4**

**5**

**6**

# 2.4 MANEJO

opción cambiar la configuración

Página

Permite Enviar de forma automática los formularios finalizados (dejar desactivado).

Permite cambiar el tamaño de imágenes que se capturen.

Permite eliminar los formularios del dispositivo después de ser enviados al servidor ( No marcar ).

Permite Mostrar guías en las preguntas de los formularios .

### Manejo de formularios

### Enviar formulario

Permite cambiar la validación de preguntas (Dejar Validar al desplazar).

Permite grabar en HD los videos si algún formulario lo requiere.

1

2

3

4

5

6

Envío Automático Desactivado

Eliminar después de enviar Eliminar formularios finalizados y archivos multimedia después de enviar al servidor

□

 $\Box$ 

Llenado de Formularios

Manejo de restricciones Validar al desplazar hacia delante.

Video de alta resolución Grabar vídeos en HD

Tamaño de imagen Tamaño original de la cámara (por defecto)

Mostrar guías de preguntas No

![](_page_24_Picture_1.jpeg)

Ahora haz click en la opción Metadatos del formulario.

**2**

### Metadatos del formulario

### Metadatos del formulario

Estos valores se incluyen en los formularios 2 que tienen precargados los campos de nombre de usuario, email y/o teléfono para identificar a la persona que envía los datos.

## 2. MENÚ opción cambiar la configuración

Nuevamente haz click en Metadatos del formulario.

![](_page_24_Picture_93.jpeg)

![](_page_24_Picture_4.jpeg)

**2**

**3**

87379055

Dirección de correo electrónico jehaan\_manzanares@wvi.org

Definido por el dispositivo

ID de dispositivo 2748b4ce2a4d359f

ID de suscriptor No disponible

Numero de serie SIM No disponible

ID Instalación - reemplazará al IMEI en Agosto 2020 MEQA:bcK88oQyARAPvca1

0

## 4.5 METADATOS

 $\langle$ 

Ш

opción cambiar la configuración

Permite ingresar un nombre de usuario, con esto se identificaran los formularios enviados.

Permite Ingresar número de telefono tambien se incluira en los formularios enviados.

Permite Ingresar una dirección de correo.

> Haz click en el botón atrás 2 veces para volver a cambiar la configuración.

Página 26

Los siguientes datos son obtenidos de forma automática del dispositivo.

![](_page_25_Picture_6.jpeg)

2 3

![](_page_26_Picture_1.jpeg)

![](_page_26_Picture_2.jpeg)

![](_page_26_Picture_0.jpeg)

![](_page_26_Figure_3.jpeg)

![](_page_27_Picture_4.jpeg)

![](_page_27_Picture_5.jpeg)

![](_page_27_Picture_1.jpeg)

Marcar esta opción permite registrar la ubicación tomada por el usuario vía GPS.

### 2.6 OTRO opción cambiar la configuración

Haz click en el botón atrás 2 veces para volver a menú opciones.

## 3. MENÚ Página opción Llenar nuevo formulario

![](_page_28_Picture_1.jpeg)

Primero, haz click en la opción Llenar Nuevo Formulario.

Al hacer click en uno de los formularios, podrá empezar a llenarlo.

Haz click en el botón atrás para volver a menú opciones.

**1**

**2**

Enviar Formulario Finalizado LF.

**Borrar Formularios Guardados** 

![](_page_28_Picture_5.jpeg)

Ul Historial Pr

![](_page_28_Picture_6.jpeg)

Salir

n

UL Reading Camp Observation  $(v:13)$ Proyecto: MEQA

![](_page_28_Picture_12.jpeg)

D

 $\bigcirc$ 

UL Lesson Observation\_MASTER\_GESI

 $\mathop{\rm III}\nolimits$ 

 $\overline{\left\langle \right\rangle }$ 

Llenar Nuevo Fo...

Versión: 1

Agregado: mar., 03 nov., 2020 a las 16:44

 $\alpha$ 

F

## 4. MENÚ Página opción Obtener Formulario

![](_page_29_Picture_1.jpeg)

Espera que se conecte al servidor (requiere internet).

**3**

**4**

**5**

![](_page_29_Picture_117.jpeg)

![](_page_29_Figure_8.jpeg)

![](_page_29_Picture_6.jpeg)

Ahora selecciona el o los formularios a descargar.

Después haz click en Obtener los seleccionados.

![](_page_29_Picture_5.jpeg)

## 4. MENÚ Página opción Obtener Formulario

Verifica el resultado de la descarga, y haz click en de acuerdo.

Espera que descargue los formularios.

· Haz click en el botón atrás para volver a menú opciones.

![](_page_30_Picture_5.jpeg)

![](_page_30_Picture_149.jpeg)

Observation\_MASTER\_GESI

### Conectandose al Servidor

Obteniendo UL Lesson Observation\_MASTER\_GESI. Obteniendo el manifesto.

Formulario 1 de 1 formulario(s).

**6**

**7**

![](_page_30_Picture_1.jpeg)

6

Cancelar

Obtener

### **Descargar Resultados**

**UL Lesson** Observation\_MASTER\_GESI 7(Version:: 1 ID: s1952\_29298) -Correcto

De acuerdo

![](_page_30_Picture_150.jpeg)

## 5. MENÚ Página opción Enviar formulario

**1**

**2**

**3**

![](_page_31_Picture_1.jpeg)

Haz click en Enviar Formulario Finalizado. (requiere internet)

Ahora selecciona el o los formularios a enviar al servidor.

Después haz click en Enviar seleccionado.

![](_page_31_Picture_5.jpeg)

![](_page_31_Picture_127.jpeg)

![](_page_31_Picture_7.jpeg)

## 5. MENÚ Página opción Enviar formulario

**4**

**5**

![](_page_32_Picture_1.jpeg)

Verifica el resultado del envío al servidor, y haz click en De acuerdo.

![](_page_32_Picture_7.jpeg)

Espera que termine de enviar los formularios.

Success significa que el envío se realizo con Éxito.

![](_page_32_Picture_113.jpeg)

![](_page_32_Picture_6.jpeg)

## 6. MENÚ Página opción Borrar Formularios

![](_page_33_Picture_1.jpeg)

## **5**

5

LR Observation Tool

LR Observation Tool  $\blacksquare$ Guardado: vie., 30 oct., 2020 a

**Borrar los Seleccionados** 

¿Borrar 1 formulario(s)?

No Borrar **Borrar los Formularios** 

Seleccione Borrar los Formularios para confirmar que desea eliminar el formulario.

Haz click en el botón atrás para volver a menú opciones.

![](_page_33_Picture_5.jpeg)

### F. LLENOS F. VACIOS

 $\Box$ 

![](_page_33_Picture_8.jpeg)

 $\Box$ 

### Página <sup>35</sup> 7. MENÚ opción Historial

**1**

**2**

![](_page_34_Picture_1.jpeg)

![](_page_34_Picture_5.jpeg)

Haz click en Historial.

Aqui unicamente puedes ver el historial de formularios guardados y enviados.

![](_page_34_Picture_101.jpeg)

![](_page_35_Picture_0.jpeg)

![](_page_35_Picture_1.jpeg)

Esta ultima opción te permite Salir de la aplicación.

![](_page_35_Figure_3.jpeg)

# LLENAR FORMULARIO

- 
- 
- 
- 
- 

![](_page_36_Picture_0.jpeg)

37

![](_page_37_Picture_1.jpeg)

# 1. PANTALLA

al llenar un formulario

**2**

**3**

**4**

- **1** Permite guardar los avances del formulario.
	- Permite navegar de forma rápida por el formulario.
	- Muestra el menú de opciones.
	- Permite navegar hacia atrás y adelante entre las preguntas.

![](_page_37_Picture_7.jpeg)

![](_page_37_Picture_122.jpeg)

![](_page_38_Picture_1.jpeg)

# 1. FUNCIÓN

Navegación rápida

**2**

**3**

**1** Haz click en el icono de navegación rápida.

> Permiten ir al inicio y final del formulario.

Ahora puedes ver el grupo de preguntas donde se encuentra actualmente.

**4** Haz click, en el icono de menú de preguntas

![](_page_38_Figure_8.jpeg)

![](_page_38_Picture_7.jpeg)

![](_page_38_Picture_153.jpeg)

15:42

![](_page_39_Picture_1.jpeg)

# 1. FUNCIÓN

Navegación rápida

**1**

**2**

Ahora puedes ver todos los grupos de preguntas .

También puede ir al inicio y final del formulario.

> A lo largo de la lección 2

> > $\bigcirc$

Ir al Final

Ir al Inicio

 $\begin{array}{c|c|c|c|c} \hline \text{ } & \text{ } & \text{ } & \text{ } \end{array}$ 

- Puedes ingresar a cualquier grupo de preguntas haciendo click en ellas.
- Haz click en ir al inicio

![](_page_39_Picture_7.jpeg)

 $\Box$  de desbloqueo -Herramienta de observación de lecciones Grupo

Información de contexto  $\Box$ Grupo

Información de observación  $\Box$ Grupo

Información de clase  $\Box$ Grupo

Información de asistencia Grupo

![](_page_40_Picture_1.jpeg)

### 1. FUNCIÓN Navegación rápida

 $\begin{array}{ccc} \bullet & \bullet & \bullet & \bullet \\ \bullet & \bullet & \bullet & \bullet \\ \bullet & \bullet & \bullet & \bullet \\ \end{array}$ Haz click en el icono de m<mark>enú</mark> de opciones.

![](_page_40_Picture_8.jpeg)

**2 cambiar el 5**<br>**idioma** del **5** Permite cambiar el idioma del formulario.

![](_page_40_Picture_4.jpeg)

Permite acceder a la configuración de la app.

Permite borrar datos en cache del formulario.

Esta función permite agregar comentarios al formulario.

![](_page_40_Picture_10.jpeg)

![](_page_40_Figure_11.jpeg)

Este ejercicio está orientado a mejorar la calidad de la enseñanza y el aprendizaje en el aula a través de la aplicación de habilidades pedagógicas adquiridas de la Capacitación de maestros de UL a la que asiste el maestro. Los comentarios de este formulario deben compartirse con el maestro inmediatamente después de la lección para ayudar a mejorar la entrega de la lección posterior. Los datos compilados a partir de este formulario se utilizarán para estimar la proporción de maestros capacitados que aplican / implementan nuevas habilidades pedagógicas a partir de la capacitación de UL, incorporando los indicadores de monitoreo estándar.

Instrucciones para completar la observación de maestros de alfabetización de desbloqueo -Herramienta de observación de lecciones

Este ejercicio está orientado a mejorar la calidad de la enseñanza y el aprendizaje en el aula a través de la aplicación de habilidades pedagógicas adquiridas de la Capacitación de maestros de UL a la que asiste el maestro. Los comentarios de este formulario deben compartirse con el maestro inmediatamente después de la lección para ayudar a mejorar la entrega de la lección posterior. Los datos compilados a partir de este formulario se utilizarán para estimar la proporción de maestros capacitados que aplican / implementan nuevas habilidades pedagógicas a partir de la capacitación de UL, incorporando los indicadores de monitoreo estándar.

 $SIG.$  >  $\mathbb{H}$  $\bigcap$  $\langle$ 

![](_page_41_Picture_1.jpeg)

**2** Haz click y escribe un cometario.

### 1. FUNCIÓN Agregar comentario

**1**

**3**

Haz click en Agregar comentario.

Haz click para Guardar los cambios el comentario.

![](_page_41_Picture_7.jpeg)

Este ejercicio está orientado a mejorar la calidad de la enseñanza y el aprendizaje en el aula a través de la aplicación de habilidades pedagógicas adquiridas de la Capacitación de maestros de UL a la que asiste el maestro. Los comentarios de este formulario deben compartirse con el maestro inmediatamente después de la lección para ayudar a mejorar la entrega de la lección posterior. Los datos compilados a partir de este formulario se utilizarán para estimar la proporción

![](_page_41_Picture_6.jpeg)

![](_page_41_Picture_9.jpeg)

# REALIZAR TAREAS

![](_page_42_Picture_0.jpeg)

![](_page_42_Picture_1.jpeg)

![](_page_43_Picture_1.jpeg)

## 1. TAREAS

completando tareas

Mantén presionada la tarea (click sostenido) para realizarla.

**2**

**3**

**1** Haz click en TAREAS

> Ahora puede Seleccionar Aceptar o Rechazar la tarea.

Cuando seleccione Aceptar cambiara a color azul.

![](_page_43_Picture_8.jpeg)

![](_page_43_Picture_10.jpeg)

Escuelas (v:3)

![](_page_43_Picture_9.jpeg)

2020-11-01 17:21 - 2020-11-14 09:21

Se debe completar antes del 14 de noviembre

 $\bigcirc$ 

 $\, < \,$ 

Rechazar Tarea

Aceptar la tarea

 $\bigcirc$ 

 $\,<$ 

 $\mathbf{||}$ 

Esta es una tarea que puede autoasignarse. Para hacerlo haga click sostenido en la tarea antes de ser realizada.

 $\mathbb{H}$ 

![](_page_44_Picture_2.jpeg)

## 1. TAREAS

![](_page_44_Picture_1.jpeg)

**4**

**5**

Haz click en la tarea azul, le abrirá el formulario asignado para completarla.

Completa el formulario y da click en Guardar Formulario y salir.

![](_page_44_Figure_7.jpeg)

4

₿

![](_page_44_Picture_8.jpeg)

Tarea de UL grupos de lectura Escuelas (v:3) 2020-11-01 17:21 - 2020-11-14 09:21

Se debe completar antes del 14 de noviembre

### Guardar Formulario y Salir

 $\bigcirc$ 

 $\langle$ 

### **KRETROCEDER**

 $\left\vert \left\vert \right\vert \right\vert$ 

# VISUALIZAR MAPA

- 
- 
- 
- 
- 

46

![](_page_45_Picture_1.jpeg)

![](_page_46_Picture_1.jpeg)

## 1. MAPAS

visualizando tareas en el mapa

**1**

**2**

Cuando seleccione la tarea se mostrara el icono para llevarlo a Google Maps y llegar a la ubicación de la tarea.

Haz click en MAPA

**3** Ahora haz click en el icono de tarea, para visualizarla.

Haz click en el icono ubicacion, le llevara al su ubicación actual.

![](_page_46_Figure_8.jpeg)

![](_page_46_Figure_9.jpeg)

# ¡LISTO! YA PUEDES UTILIZAR MEQA

48

![](_page_47_Picture_1.jpeg)